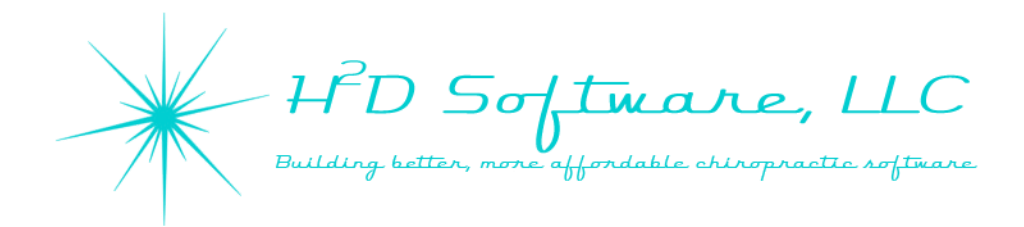

# Welcome to the H<sup>2</sup>D Software System!

This orientation manual is an evolving document, so please check the member section of [www.h2dsoftware.com](http://www.h2dsoftware.com/) for updates. To access the member section, go to our website and click the link for "Member Login" or [CLICK HERE.](http://www.h2dsoftware.com/#!member-login/uphfr) If you have never accessed the member section before and if you have not already received our invitation, you will need our approval to activate your account.

We will also e-mail updated versions of the manual when we announce new features that will require a few minutes to orient you to.

## **Using This Manual**

The different sections are bookmarked to help you navigate the topics. See the Table of Contents on the next page (ii) for an outline of this manual. A quick overview of the  $H^2D$  Software starts on page 1.

The H<sup>2</sup>D Software, LLC logo at the top of every page is a link to our website.

# **Technical Support**

If you ever need support, please do not hesitate to contact us.

- Contact us by e-mail at [information@h2dsoftware.com](mailto:information@h2dsoftware.com)
- Send a support request through the member section of our website
- Call or e-mail Jason Dixon, D.C. directly at 817-647-5088 [Jason.Dixon@h2dsoftware.com](mailto:Jason.Dixon@h2dsoftware.com)
- E-mail Kelly Howard directly at [Kelly.Howard@h2dsoftware.com](mailto:Kelly.Howard@h2dsoftware.com)
- Connect with H<sup>2</sup>D Software support through TeamViewer by [CLICKING HERE](https://get.teamviewer.com/h2dsoftwaresupport)
	- o We are not directly notified of TeamViewer connections if we are away from a computer, so please call or e-mail us before connecting with TeamViewer for faster service.

H 2D Software Orientation Manual published 07/19/2016

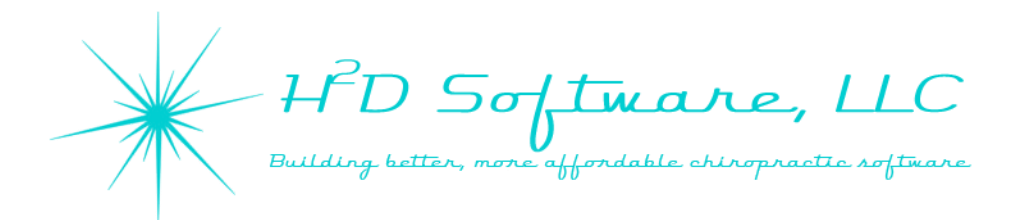

# **Table of Contents**

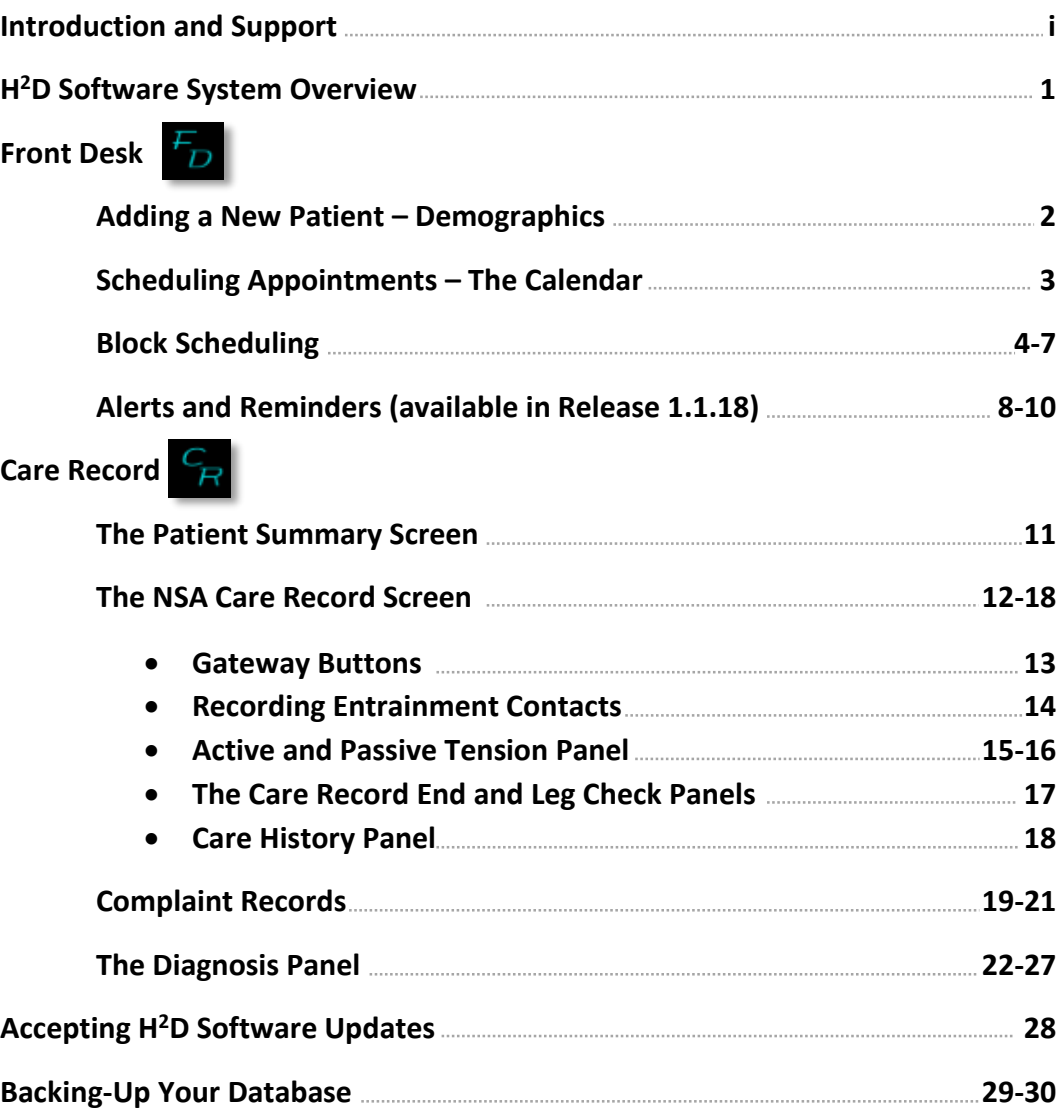

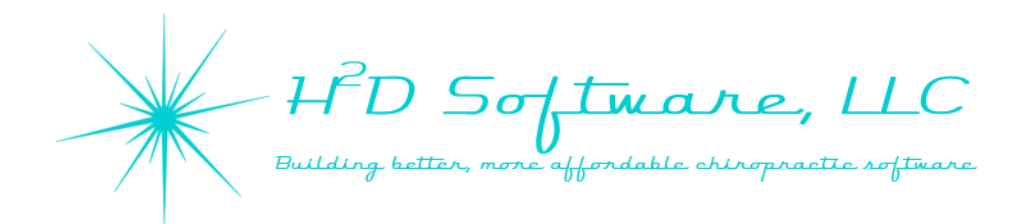

#### **H <sup>2</sup>D Software System Overview**

The H<sup>2</sup>D Software System gives you many tools to manage your practice, and create highly specific care records. As soon as we publish Release 1.1.22, you will also gain the ability to monitor your practice's performance from with the Office Metrics module in addition to many other enhancements to **Front Desk**.

There are three different applications in the  $H^2D$  Software System for you and your staff to utilize.

#### **Front Desk**

**Office Calendar** – schedule and manage appointments

體 **Block Scheduling** – schedule entire care plans

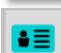

**FILE** 

**Demographics** – Enter and manage patient demographics, add new patients

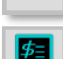

**Patient Accounts Receivable (A/R) –** Enter charges, payments, and account adjustments. Print statements, superbills, and review patient ledgers.

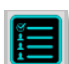

**Appointment Lists** – View today's appointments, active appointments, unsigned records, patient specific appointment list

**Patient List** – View list of all, active, and inactive patients with links to Pt. Summary screen (CR only) Pt. A/R, and Demographics. Narrow the list with patient searching capabilities. Additional features including enhanced searching and exporting coming with Release 1.1.22

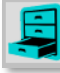

**Office Information** – View Accounts Receivable reports for all patients, patients with balances, with credits, and with past due balances. View Appointment Statistics for the last 30 days. *Office Metrics* will offer many other statistics tools in Release 1.1.22.

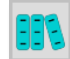

**Reports** – The only feature currently offered in this screen is to print account statements for all patients, active patients only, and/or patients with balances only.

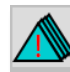

**Alerts and Reminders** – Available in release 1.1.18, create alerts and reminders for patients and staff members.

#### **Office Management**

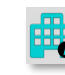

**Office Demographics** – update your office demographics, see your customer # and license status with H<sup>2</sup>D Software

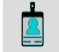

**Practice Staff Management** – manage practice staff demographics, user login and access

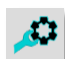

**Controls and Settings** – configure system settings; rearrange the patient summary screen; manage codes, careplans, and calendar settings

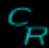

**Care Record** - This is the program to create and maintain all of your patient records: care episodes, appointments, exams, complaint/concerns, SOAP notes, diagnoses, and care plans. The Care Record application also includes all features from **Front Desk**.

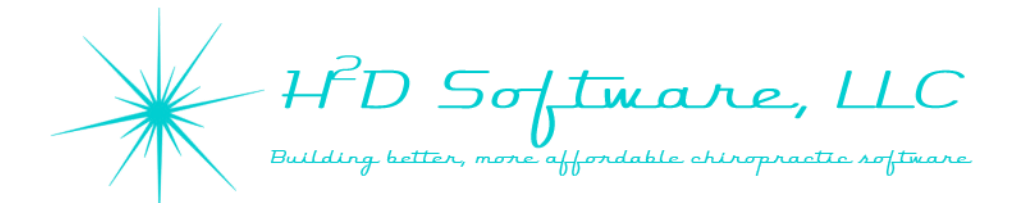

#### **Patient/Practice Member Demographics**

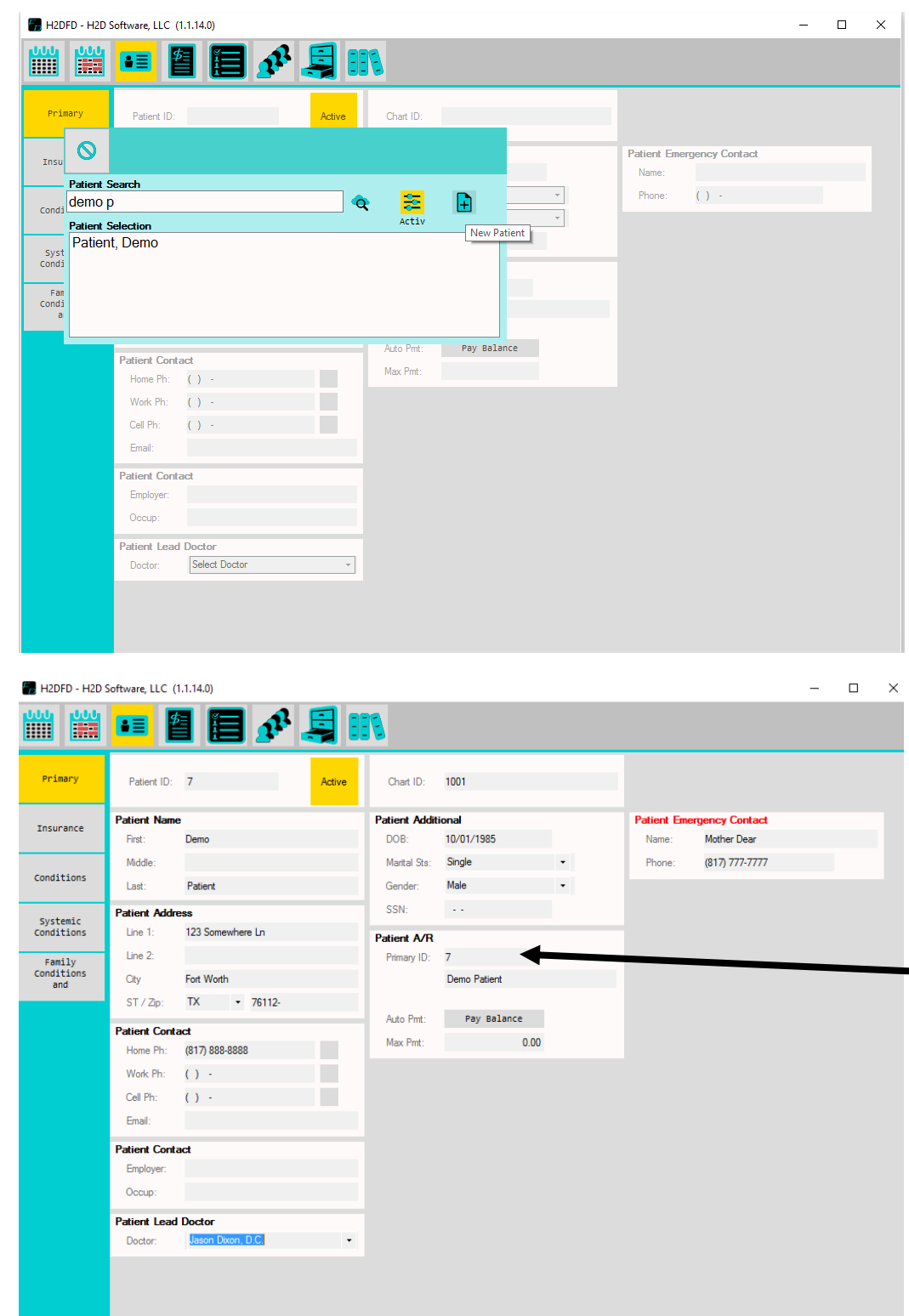

When you open the demographics screen, you can search for existing practice members or click on the new patient button.

After you click the new patient button, anything you enter on the screen is saved.

This search list has not yet been updated to act like our calendar appointment search list yet. You can search for people by the last name, first letter of their last name, or by the first name and first letter of the last name.

The default search setting is to look for active patients. Press the Active button to toggle this option if you need to include inactive patients in your search.

 $rac{2\pi}{\pi}$ 

You can link accounting ledgers together by entering the Patient ID from a different patient in the "Patient A/R" section. When the accounting screen is opened for the Primary account, any linked accounts will be added to account statements and may quickly be reviewed on the Primary account.

The "Conditions" buttons on the left will be moved into the patient/practice member summary screen in a future version. For now, you can record medical history and review of systems in this screen.

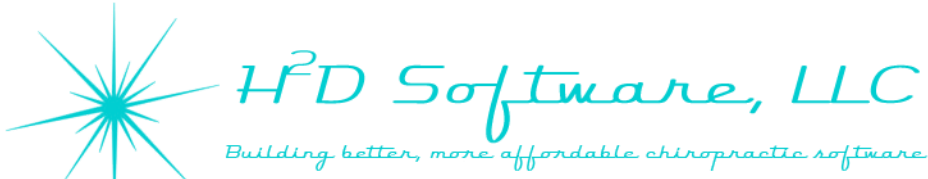

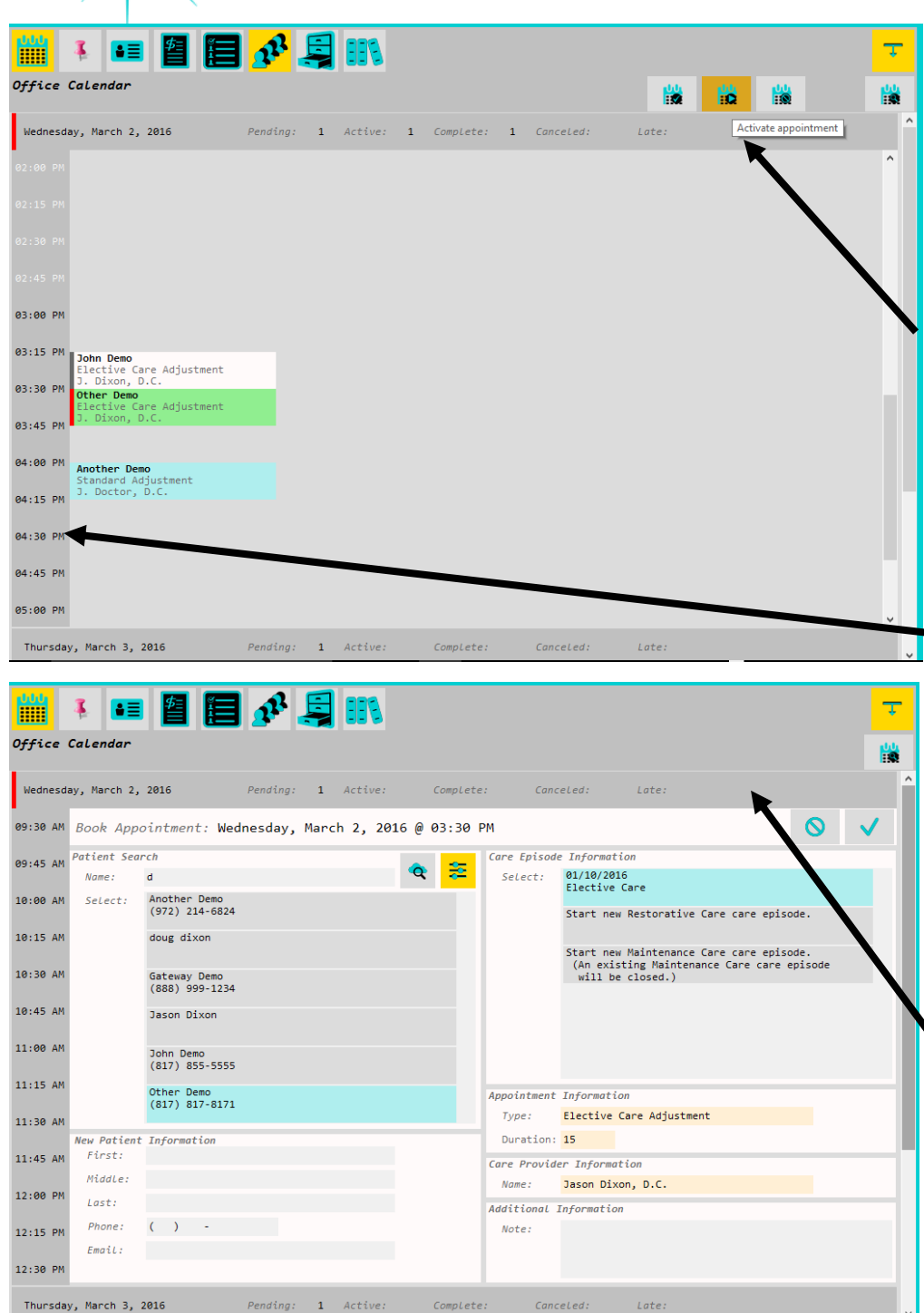

**The Calendar** is where you will create appointments. You must have an appointment scheduled in order to use the NSA Care screen.

When appointments are scheduled, press on a practice member's name to select it and then press either check in or activate.

Activating an appointment will take you directly to their Practice Member Summary Screen.

To schedule an appointment, press the time of day you want to schedule. The office is considered closed where the times are in white. These times are locked from appointments to prevent from accidentally scheduling while closed.

## **You can change your calendar settings in H2DOM.**

Press or click on the header for the day of the week to expand or collapse that day's schedule.

You may schedule as many people in a single time slot as you like.

After pressing a time slot, the Book Appointment screen opens. Enter a practice member's first name, last name, or the first letter or part of a name to pull up the intended person. After you have scheduled an appointment before, the next appointment will be prepopulated for quick scheduling.

Select an existing care episode or create a new one, select the appointment type, change the duration if you'd like, and select the care provider for that visit. Press the check mark to confirm the appointment.

If you are scheduling for a new patient/practice member, you can enter their information on the bottom left.

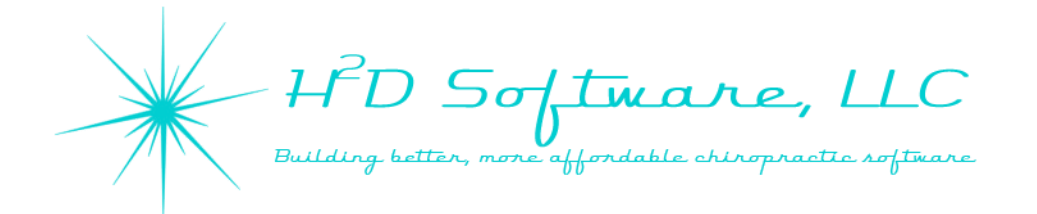

#### **Block Scheduling**

**In order to use block scheduling, you must have a care plan assigned in the patient/practice member summary screen.** 

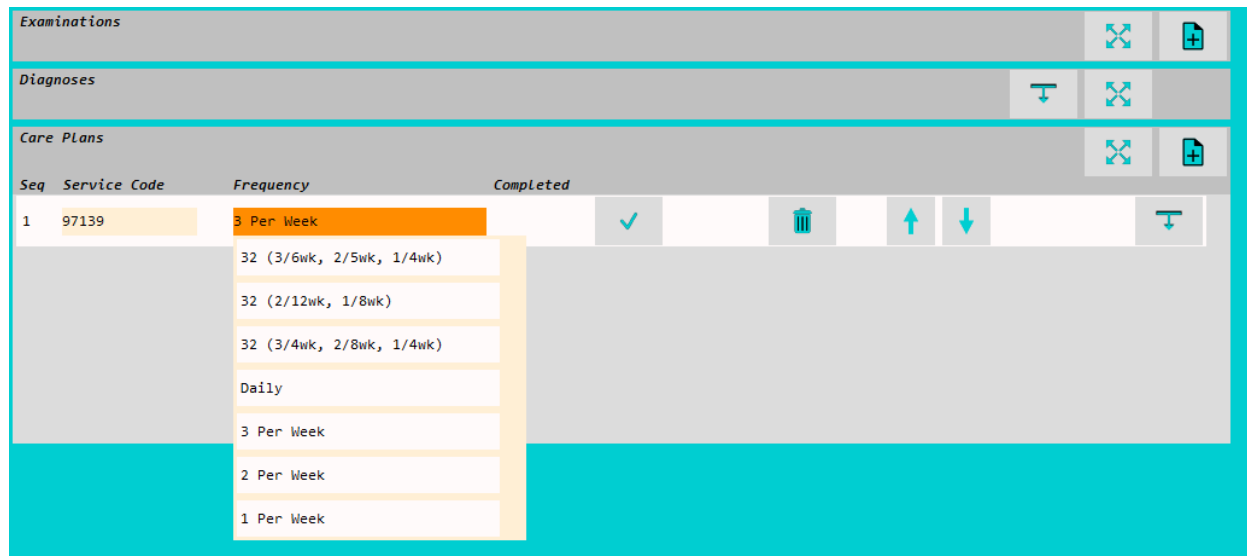

Use any of the care plans that we have created or create your own in the H2DOM application.

To create your own care plans, open H2DOM and click on the codes and settings button.

Click on "CP Maint" and click the  $\Box$  add a new care plan button.

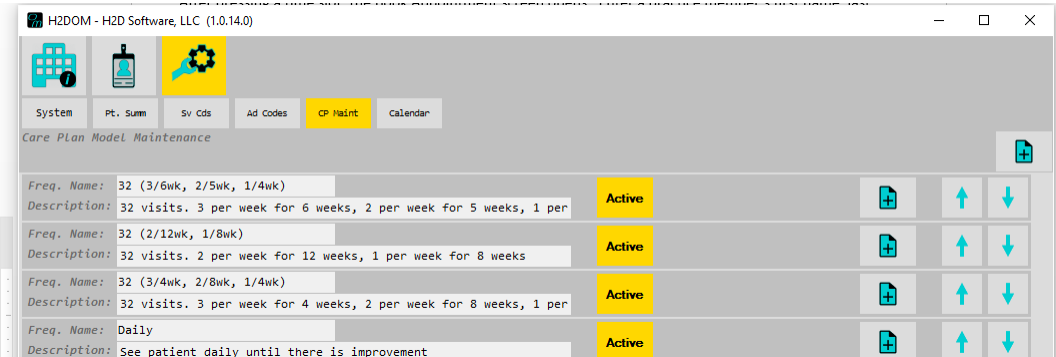

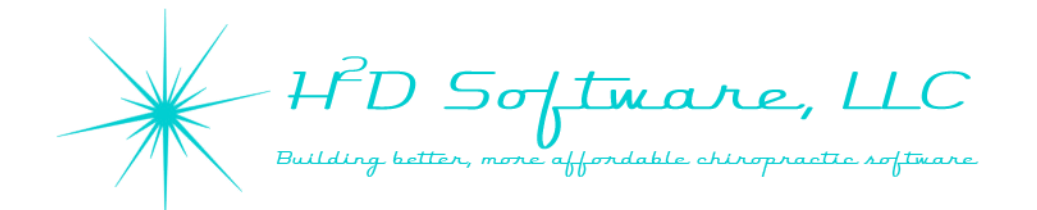

#### **Block Scheduling**

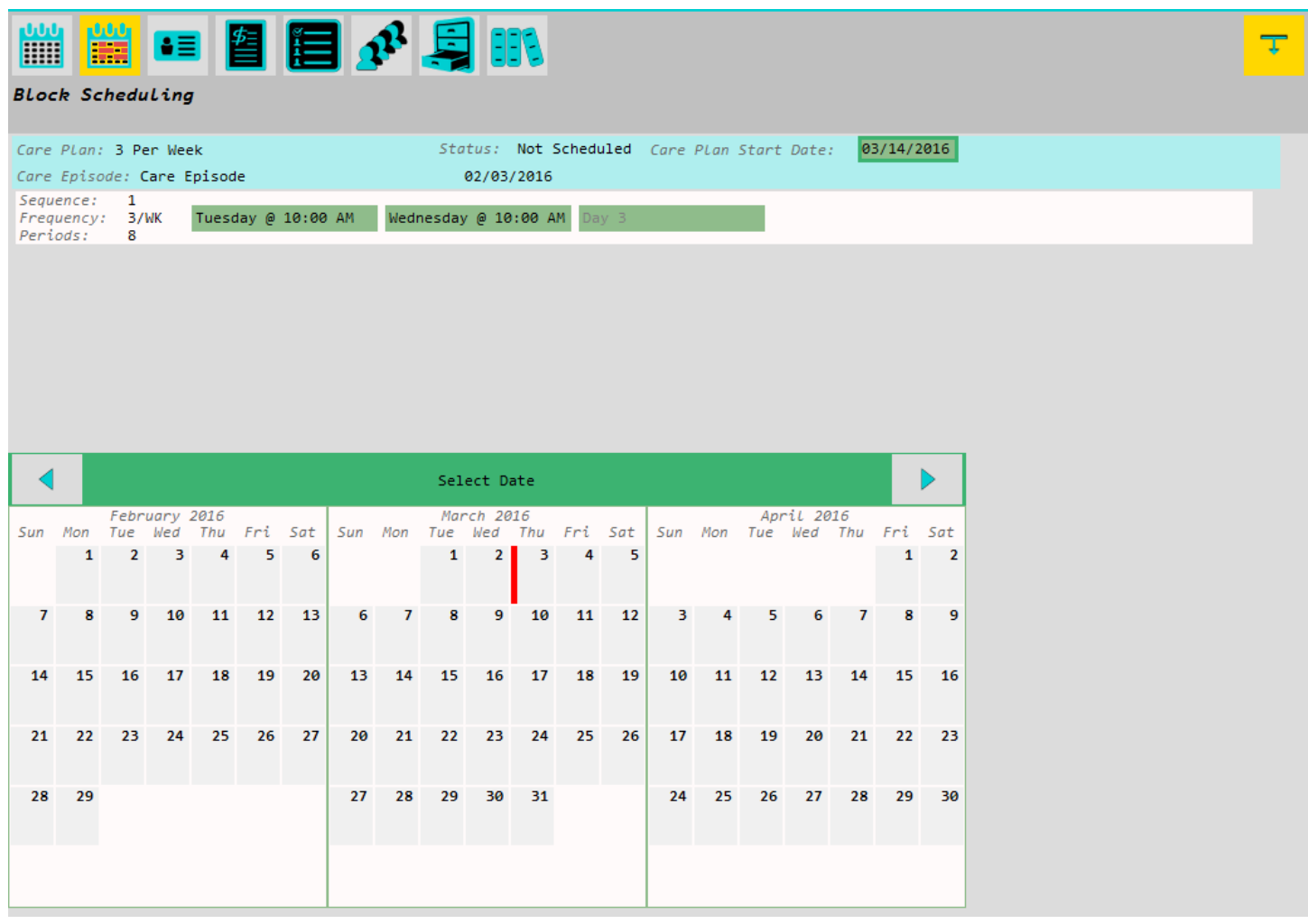

The green boxes can be pressed to set up the type of weekly appointment schedule that you would like to repeat. Care plans with different frequencies over multiple weeks will offer a more complex schedule that can be created and booked all at once.

Pressing the "Care Plan Start Date" opens the 3 month calendar as shown above. Select the date you would like this block scheduling to begin.

You will then need to select the day of the week and time for the indicated frequency of your care plan.

**Block Scheduling** continues on the next page.

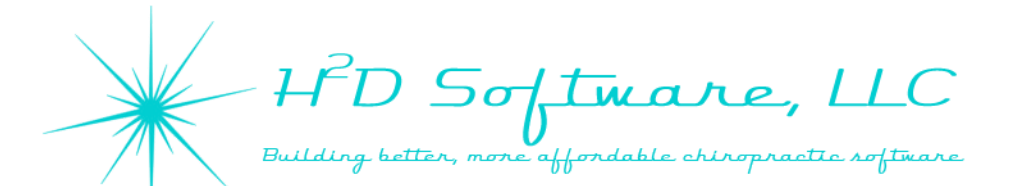

#### **[Block Scheduling](http://www.h2dsoftware.com)**

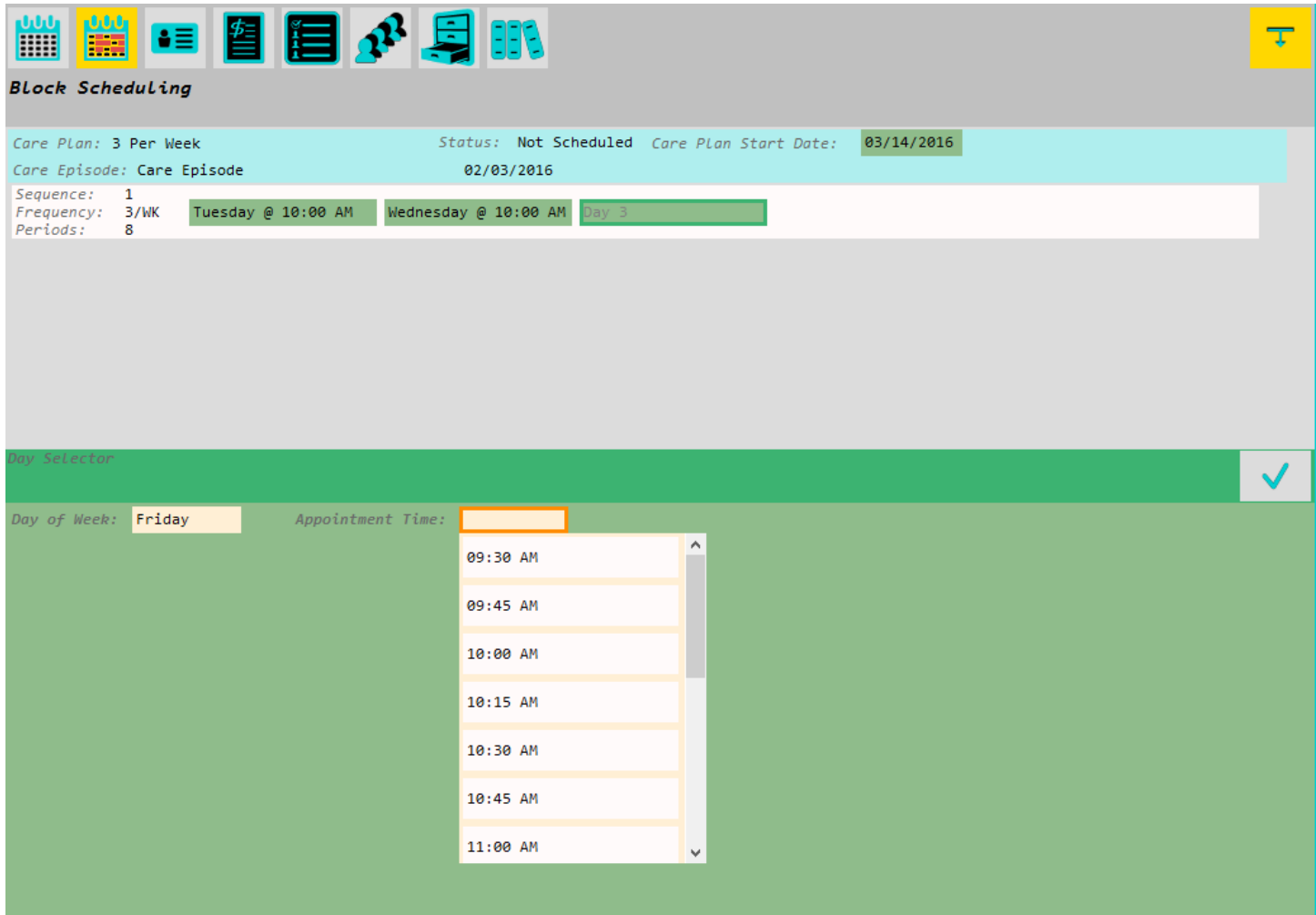

Pressing the "Day 1," Day 2," or "Day 3" boxes opens the day and time selection as seen above.

Select the day of the week and the time you would like to schedule and then press the check mark.

The days and times that are available on these lists reflect your calendar setup in H2DOM. If your office is normally closed, you cannot select that time for block scheduling.

In H2DOM Calendar setup, you can create overrides to your schedule. For example, if you are normally open on Saturdays and you need to close the office on a particular day, create an override and you will not be able to schedule appointments on that day. If block scheduling is set to include Saturdays, the override will cause the scheduling to automatically skip that day and continue the pattern on the next week.

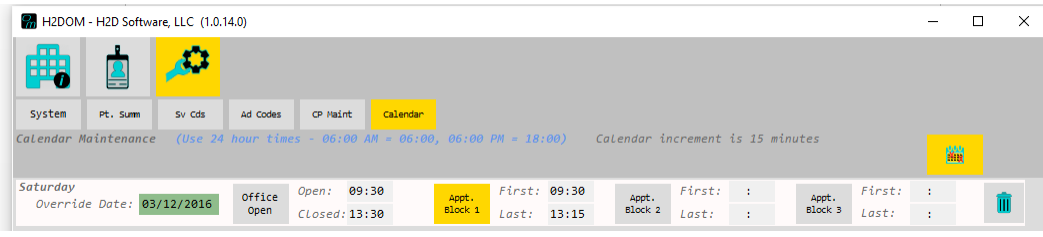

In the example to the left, I have created a schedule override, closing the office on 03/12/16.

"Office Open" is grey, indicating that option is off.

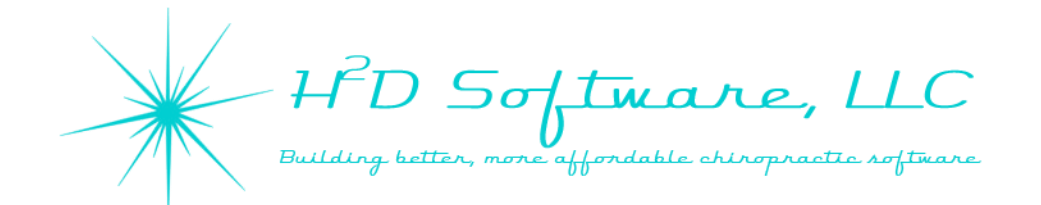

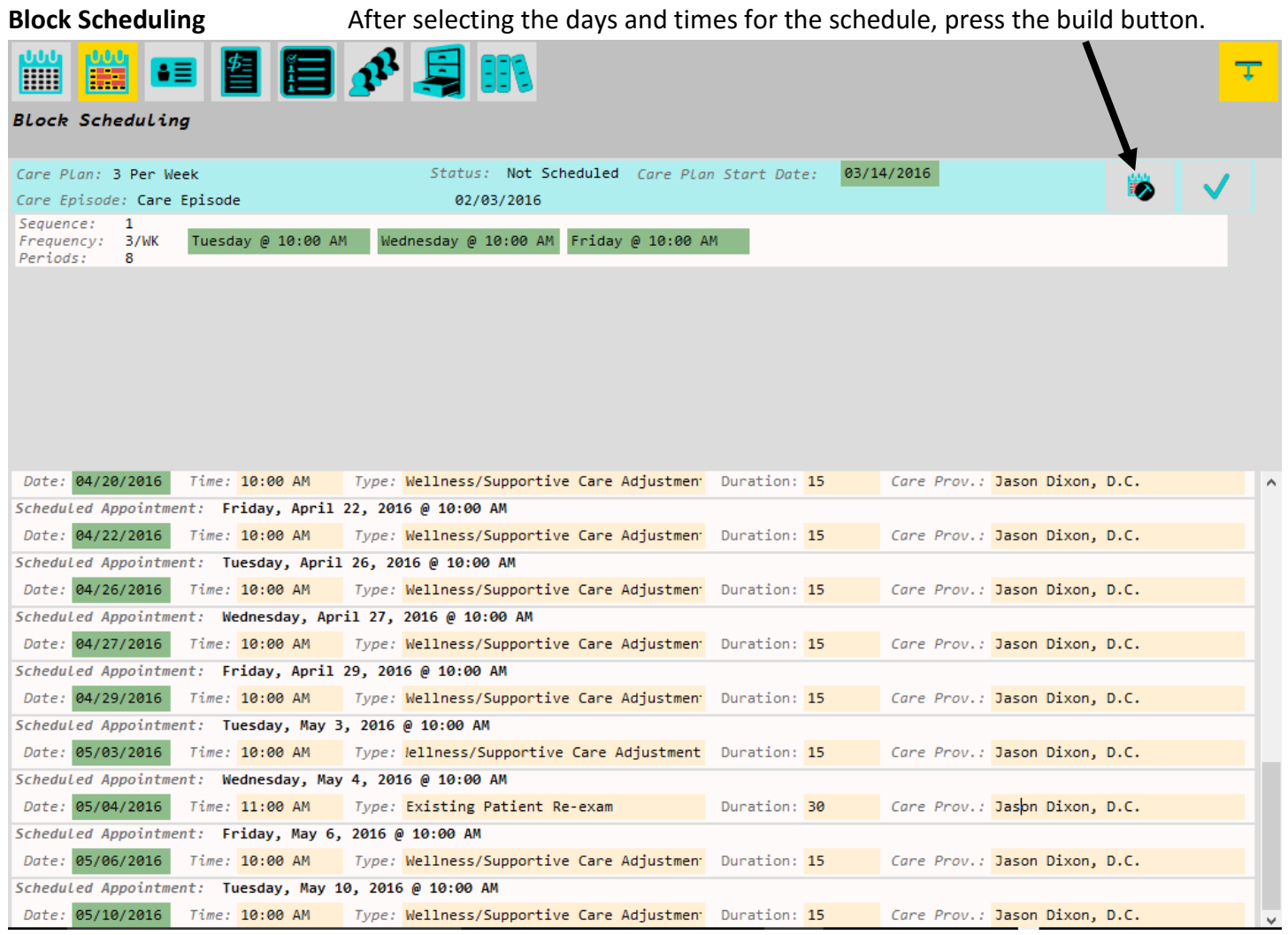

After pressing the "Build Schedule" button, an appointment list will be generated using the settings you selected. Any schedule overrides will be used accordingly.

You can make any changes you need to the block schedule list BEFORE you click the check mark.

After pressing the check mark, these appointments are added to your appointment calendar and will need to be removed by cancelling the appointment if there are any mistakes that need to be corrected or changes made.

You can cancel appointments easily by selecting the appointment on the calendar screen and pressing the cancel button. **I'd** 

You can also cancel appointments on the appointment list on the Front Desk Screen or on the patient summary screen by pressing the cancel button.  $\bullet$ 

tmare, LLC e affordabl

#### **Reminders and Alerts**

In the alerts and reminders screen, you can create and manage reminders and alerts for your patients and staff members.

- The default view will show you all active reminders and alerts for all patients.
	- You may switch to completed reminders/alerts here.
	- You can select which patient's reminders/alerts to view here.
	- Create new reminders/alerts here.

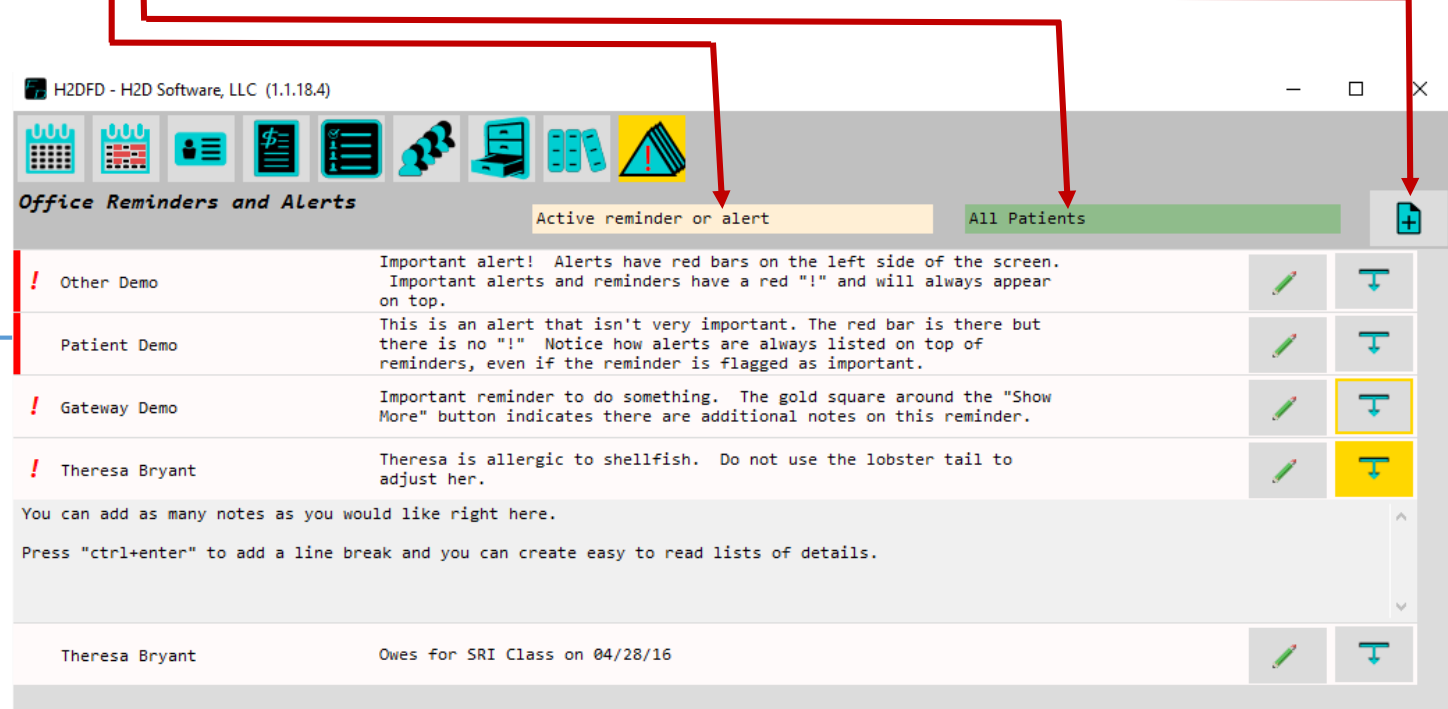

Alerts have a red bar on the left and will always be sorted to the top of the list.

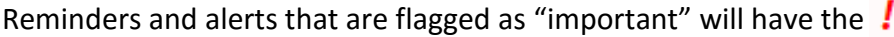

Edit existing reminders/alerts by pressing the pencil – "edit button."

Additional notes can be typed either when creating/editing a reminder/alert or by pressing

The "show more" button will be outlined in gold if there are notes attached to the reminder/alert.

The reminders/alerts screen is also accessible at the top of the patient summary screen. Press here to open.

 $\bigwedge$  1/0

In this example: 1/0 means there is 1 alert and 0 reminders for this patient.

Next Appointment 05/05/2016 11:00 AM

HD Softmare, L more affordable chirc

### **Reminders and Alerts (2 of 3)**

#### **Creating a new reminder/alert**

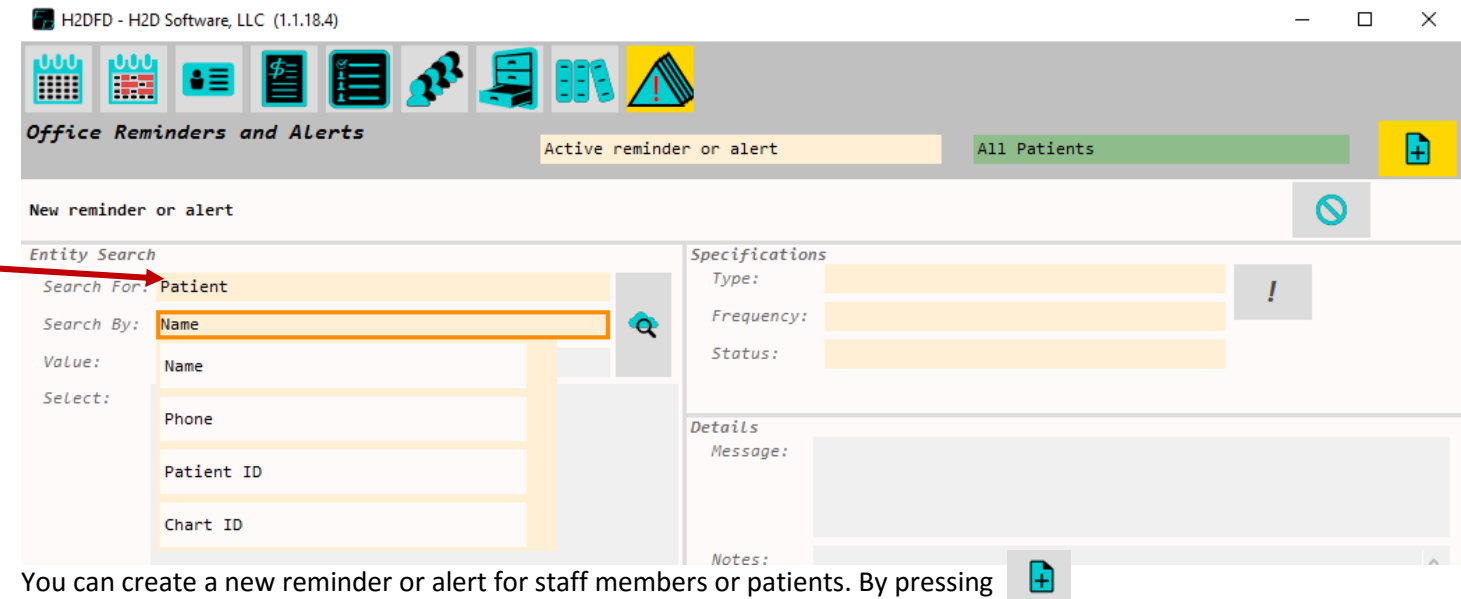

Change your search to staff members by pressing "patient" and then selecting "staff member"

You can search for patients by name, phone number, patient ID, and chart ID

- When searching for a name, type as little as the first letter of either the first or last name.
	- o Patients found will be sorted alphabetically by first name
- When searching for a patient by phone, patient ID, or chart ID you may type any number or sequence of numbers that is included in the number you are searching for.
	- o Example: If searching for the phone number "817-447-6777," you may type any number or sequence of numbers that is in the phone number and all patients with this phone number in their demographics will be found.
	- $\circ$  If the patient has multiple phone numbers (home, work, cell) containing the single number or sequence of numbers you search for, they will be listed for each number found.
		- **Part You may select any instance of the** same name for this patient to select the patient.
	- o The phone number displayed here is the "primary" phone number which is selectable in the demographics screen.

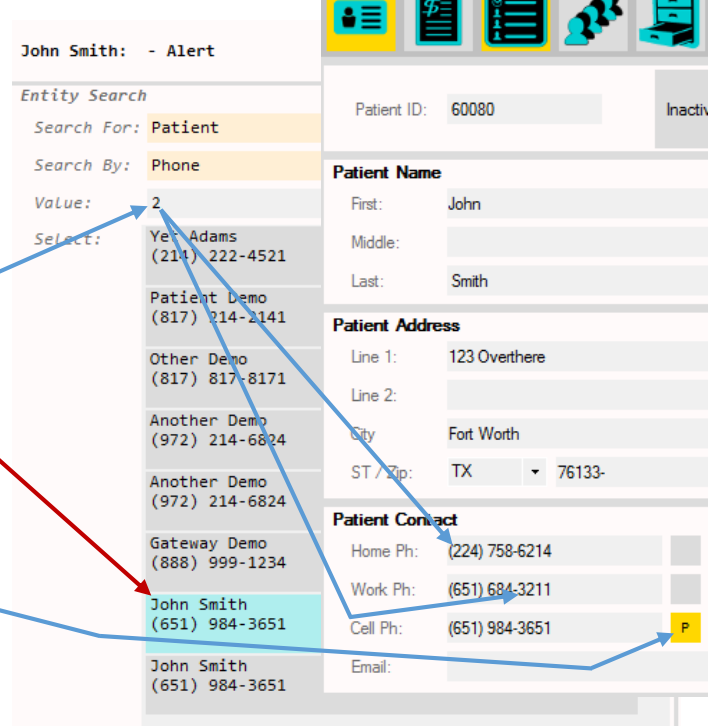

tmare e affordab

#### **Alerts and Reminders (3 of 3)**

#### **Creating a new reminder/alert (continued)**

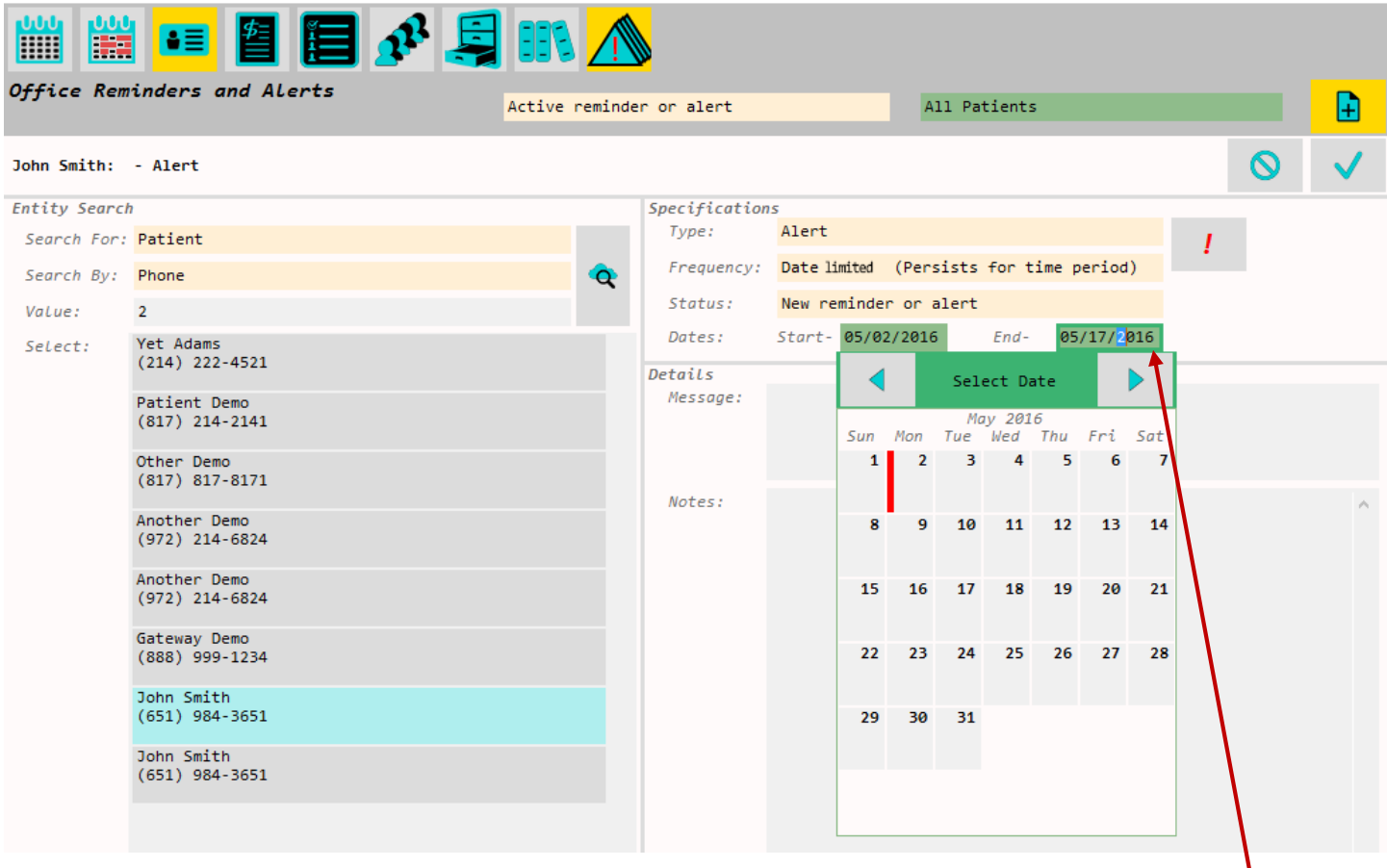

After selecting the desired patient or staff member, select "Type" as "Alert" or "Reminder"

The "Freuency" may be set as "Static" or "Date Limited"

- Static reminders/alerts will remain active until their "status" is changed to "completed"
- Date limited reminders/alerts will change their status to "completed" at the selected "End Date"

Type the main reminder or alert message in the top "Message" text box

Type any additional notes for that reminder or alert in the "Notes" text box

In order to indicate that the reminder or alert is important, press the

To clear the screen and start over on your new reminder/alert, press the

To confirm and save your new reminder/alert, press the  $\sqrt{\sqrt{ }}$ 

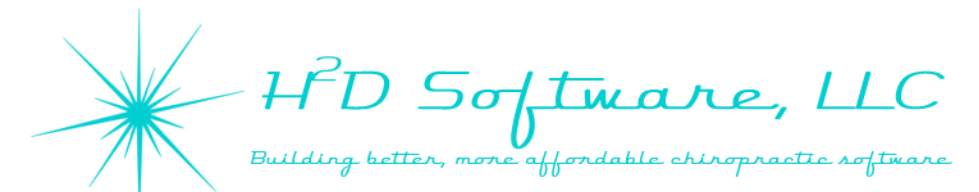

#### **[The Patient/Practice Member Summary Screen](http://www.h2dsoftware.com)**

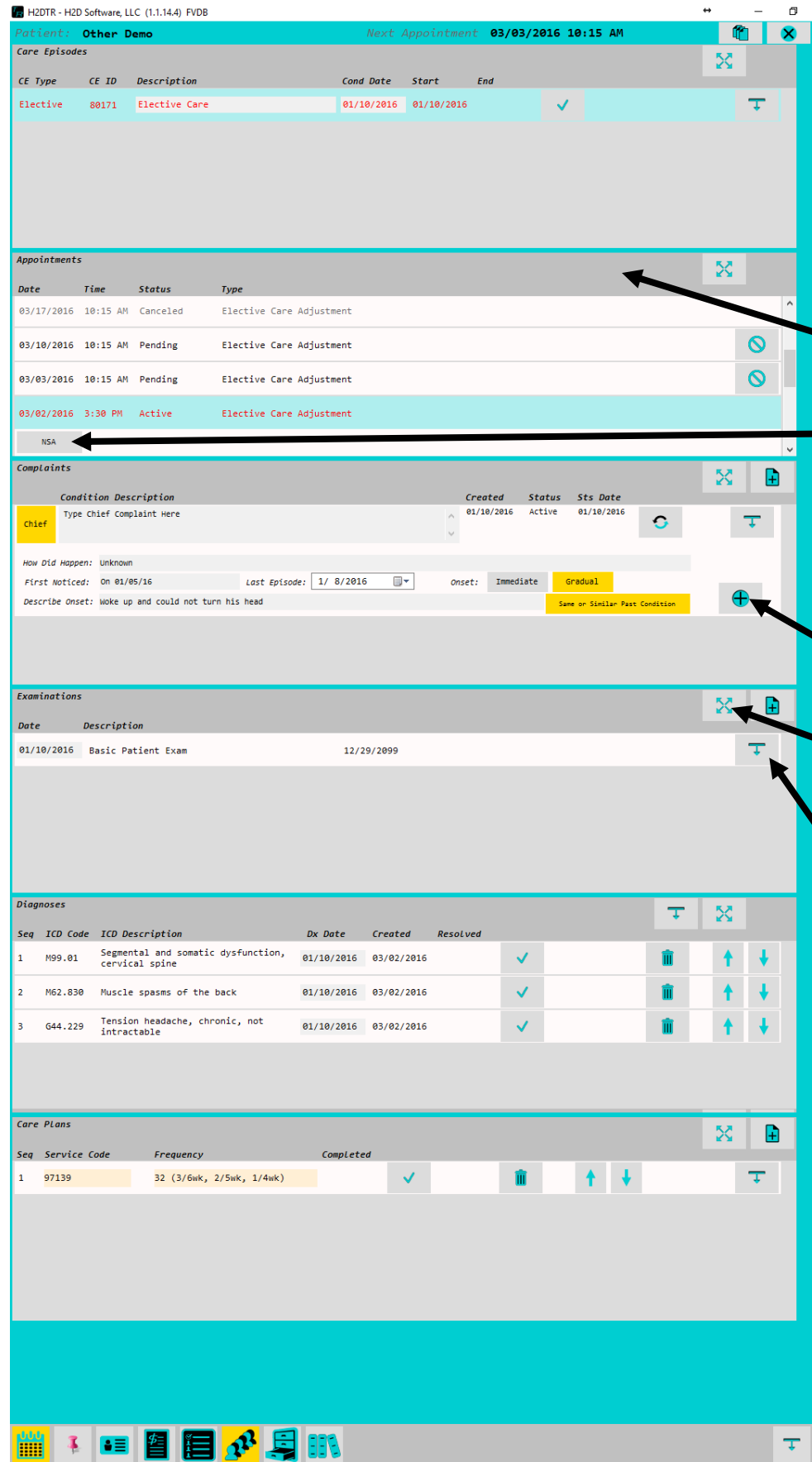

Care episodes are created when creating appointments on the calendar. (See calendar for details)

Our default descriptions are "Elective Care" and "Restorative Care" plans. Feel free to create your own description which will appear on the appointment calendar.

Clicking on a dark grey header will expand or collapse a section.

### **Click or press the NSA button to open the NSA Care screen.**

The **Complaints** section is for recording details of complaints or presenting issues. Add new complaint record details by pressing the + button.

Click the screen expansion button to have any section fill the whole screen.

Click the object expansion button to open an object for more options and details.

The **Diagnoses** screen is prepopulated with many commonly used ICD 10 diagnosis codes. We have not included any mechanism of injury codes, but they are easy for you to add them if you need them.

The **Care Plans** section is where you select care plans, assign service codes to diagnoses, and create care plan goals. You will need to assign a care plan to your practice member before you can utilize **block scheduling**. Create custom care plans in the H2DOM application.

 $^{2}D$  Softmare, LLC le affordable chiropractic software better, me

#### **[Getting to know the NSA Screen:](http://www.h2dsoftware.com)**

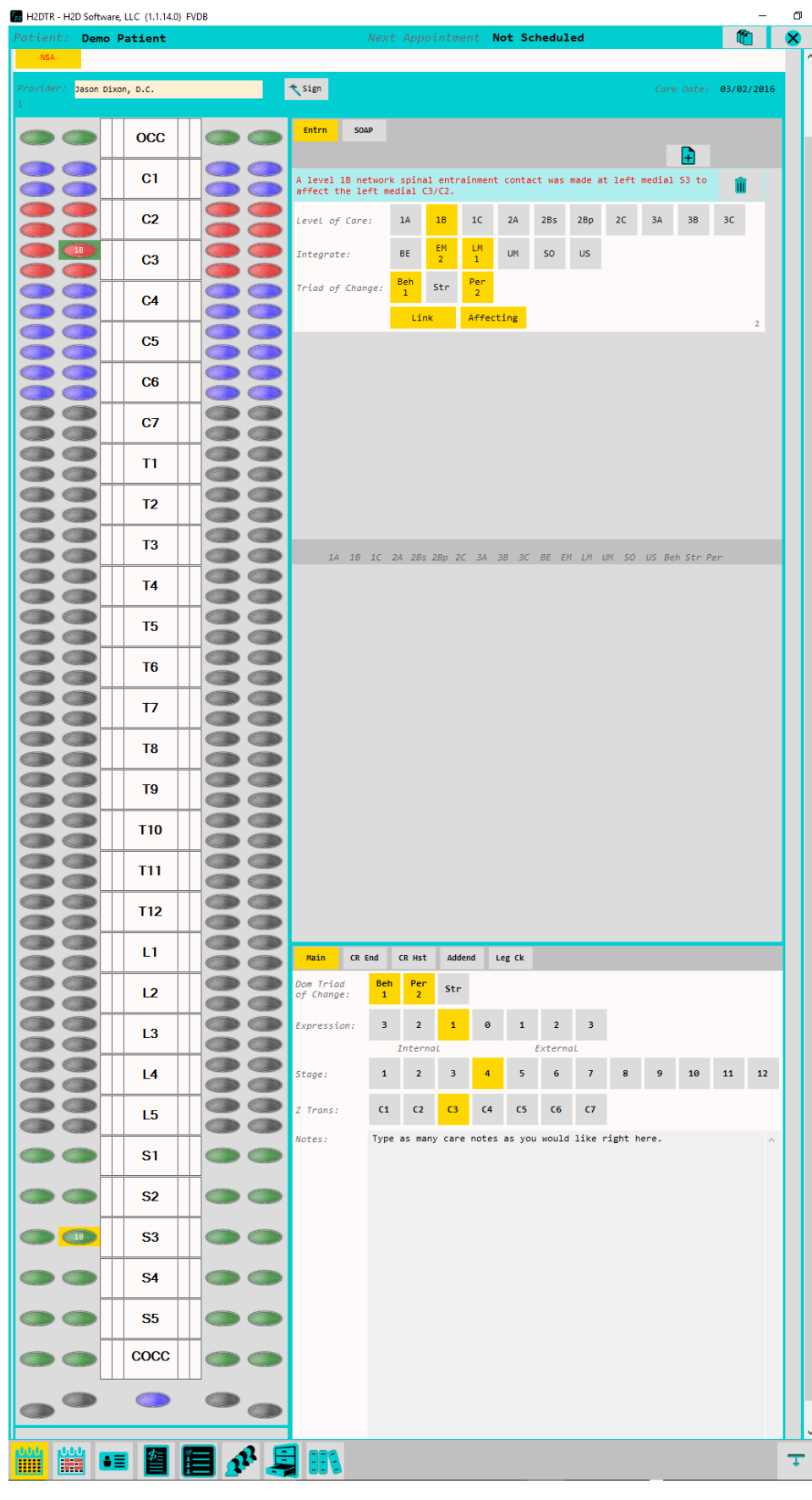

The panel on the top right is where you record your entrainment contacts.

After selecting a gateway button on the left panel, press the new contact button.  $\boxed{4}$ 

Record contact details and indicate gateway relationships with a few quick button presses.

The integrate and triad of change buttons record the order in which they are selected. Press any of the buttons a second time to turn them off.

If you selected the wrong gateway button, simply press the delete button to clear out any mistakes. **n** 

In this example, there is no gateway history shown. The details from any contact made at a particular gateway will appear in the right center panel when a gateway is selected.

The bottom right section is the Main Care tab where you can select the Dominant Triad of Change (T.O.C.), Internal – External orientation, current stage of healing, current Z-Translation, and add any additional care notes.

Dominant T.O.C. and Internal – External selections are carried forward to each new appointment.  $^{2}D$  Softma re aff*or*dable chiropractic software

#### **The Gateway Buttons**

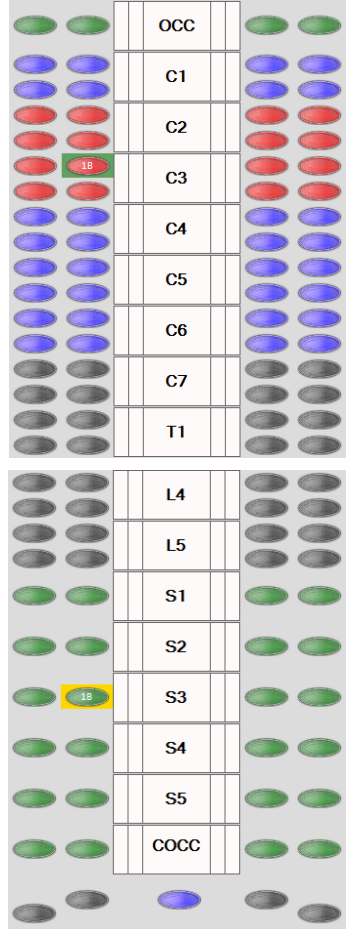

- Gateway buttons are grouped by colors into the different phases.
- When a gateway is selected it will have a gold background.
	- Different colored backgrounds indicate different relationships between gateway buttons when recording a contact.
		- o When gateways are linked with the "Link" button, both gateway buttons will have a gold background.
		- o After selecting a Phase One gateway button, press "Affect" to indicate which gateway is being affected by the Phase One contact. Affected gateways will have a green background.
		- o Bilateral or double ended Phase One contacts can be recorded by pressing the "Double" button. Gateway buttons linked with a "Double" contact will have a magenta background.
	- When a contact has been recorded, the highest level contact for that particular visit is displayed on the gateway button(s).
	- If you have recorded an entrainment contact on a previous visit, the gateway button will appear darker to indicate there is a history for that gateway button in the database.  $\bullet$ 
		- When you press a gateway button that has entrainment contact history, every previous contact recorded will appear on the right center panel.
		- $\circ$  If you press a darker colored gateway button and there is no history displayed, this would indicate that the gateway was affected by a previous contact but there is no direct contact history at that gateway.
		- $\circ$  To see detailed history for previous visits, press the CR Hx button on the bottom right panel.

#### **Gateway button history:**

e2/e1

 $01/17$ 

- The panel above displays contacts from previous visits.
	- o The first section displays level of care

BE EM LM UM SO US Beh Str **EXAMPLE 2 EXAMPLE 2 EXAMPLE 2 EXAMPLE 2 C2/C3** a de la part

o The second section shows the integration strategies.

 $\begin{array}{|c|c|c|}\n\hline\nC2/C1\n\end{array}$  $\frac{L}{C3/C4}$ 

 $1$   $2$   $1$   $M$ <br> $C3/C4$ 

- BE Bioenergetic, EM Emotional, LM Lower Mental, UM- Upper Mental, SO Soul, and US – Universal Spirit
- o The third section shows the triad of change strategies.
	- Beh Behavior, Str Structure, Per Perception
- $\circ$  The last set of abbreviations is for the gateway that was affected by or linked to the contact
	- Ex: R M C2/C3 = Right Medial C2/C3 gateway, L L C4/C5 = Left Lateral C4/C5 gateway

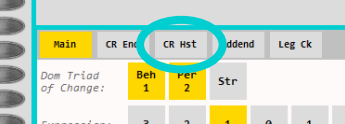

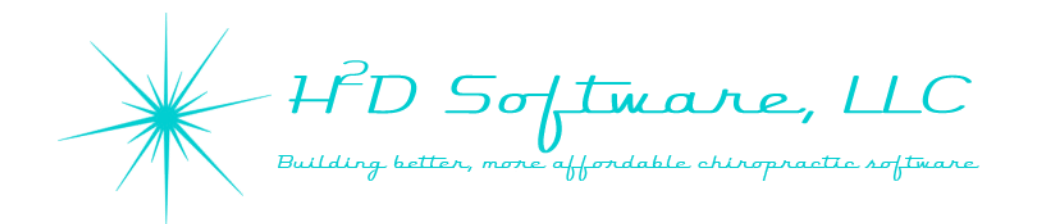

#### **Recording Entrainment Contacts**

- Select a gateway button
- Press the new entrainment contact button
- Select the level of care for your entrainment contact
- Select the integration strategies used
	- o You may record multiple integration strategies
	- o Multiple button selections are recorded in sequence
- Select the triad of change strategy
	- o Multiple button selections are recorded in sequence
- Record relationships of this gateway contact to other gateways by pressing Link, Double, or Affect
	- o Link This will record the contact as a simultaneous contact such as in bilateral direct entrainment contacts.
		- **Press Link, then press the next gateway button**
		- You will now see both gateway buttons highlighted in gold
		- All entrainment contact details are now recorded on both gateway buttons at the same time.
	- o Double This will record the contact as a bilateral phase one contact or a double ended phase one contact.
		- Only the green, Phase One, gateway buttons give this option
		- **Press Double, then press the other gateway buttons in this sequence:** 
			- Gateway affected by the  $1<sup>st</sup>$  Phase One gateway
			- 2<sup>nd</sup> Phase One gateway button
			- Gateway affected by the  $2^{nd}$  Phase One gateway
	- o Affect This will record a single Phase One gateway contact and show the relationship of the gateway this contact is affecting.
		- **Dia Allen and Steps 1** Only the green, Phase One, gateway buttons give this option
		- **Press Affect, then press the gateway button representing the gateway you are affecting** with the Phase One contact.
- When recording a contact, you may select any option in any order. The Double contact gateway button selection is the only sequence that needs to be specific to properly record what you are doing.

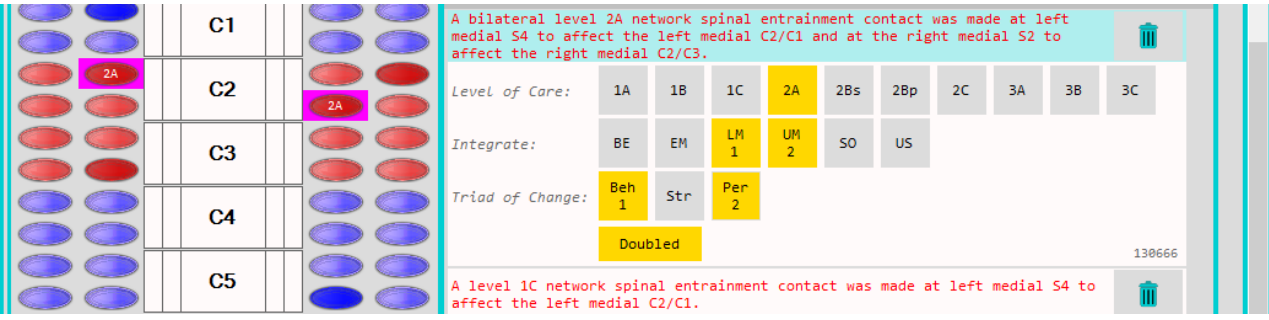

# HD Software, LLC Building better, more affordable chiropractic software

#### **[Active and Passive Tension Panel \(1 of 2\)](http://www.h2dsoftware.com)**

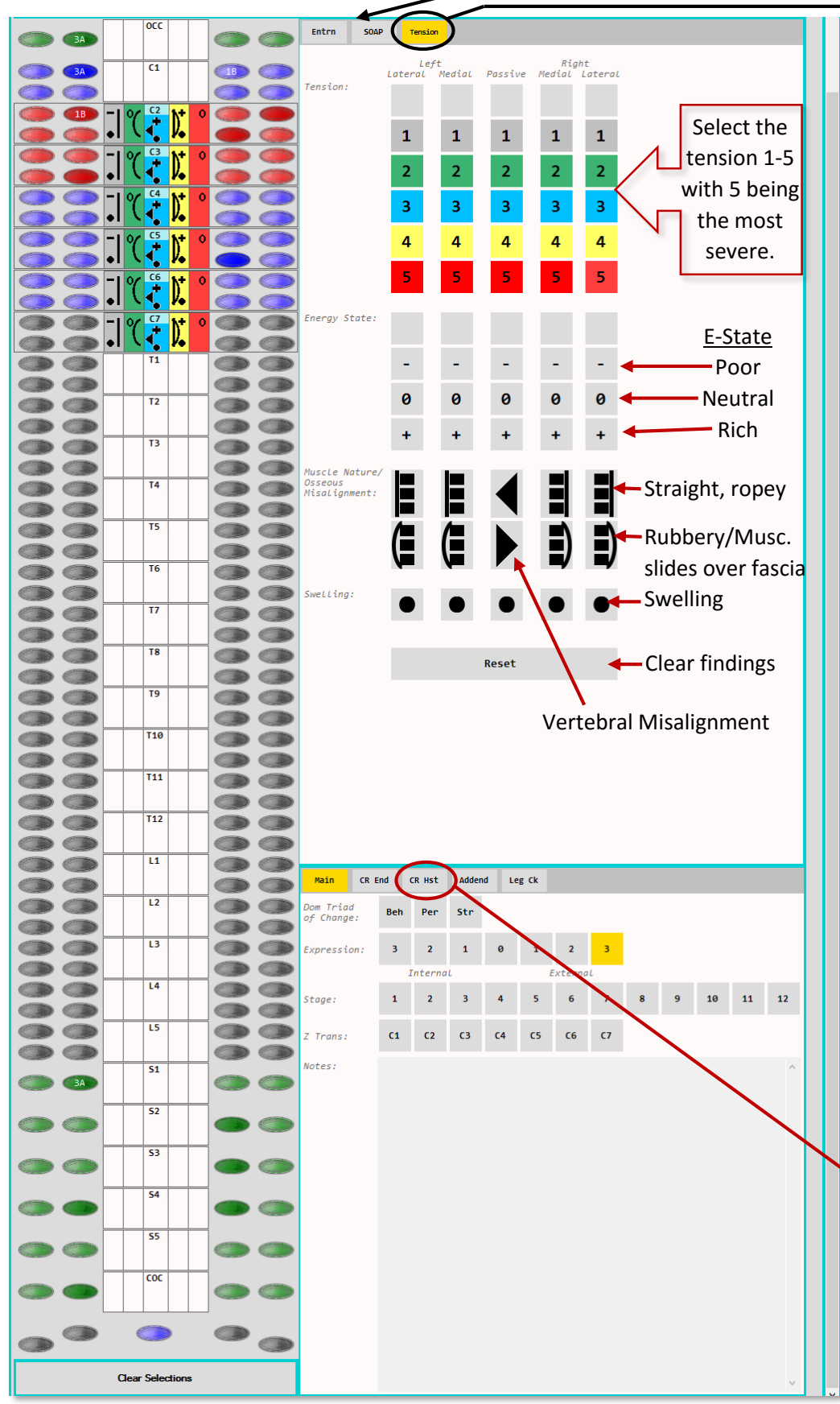

Whenever you select a vertebra, the tension panel will appear on the right side of the NSA Care screen.

You can switch to the entrainment contact panel or to the SOAP notes while your vertebrae are still selected by pressing the desired button.

**SOAP** Entrn

When tension rating, E-State, muscle fiber quality, and/or swelling buttons are pressed or clicked, the selection is represented on the vertebrae to the left as seen with C2-C7 in this example.

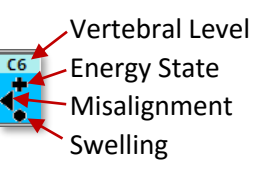

Energy State Muscle fiber quality Swelling

\*\*\*Note\*\*\*

The Energy State is not included in SOAP notes since we do not have a "standard medical terminology" translation that would make sense to other health care professionals or insurance carriers.

The Care Record History panel will be redesigned in a future release to include E-State, muscle quality, and swelling. These findings are not currently shown in the CR History panel.

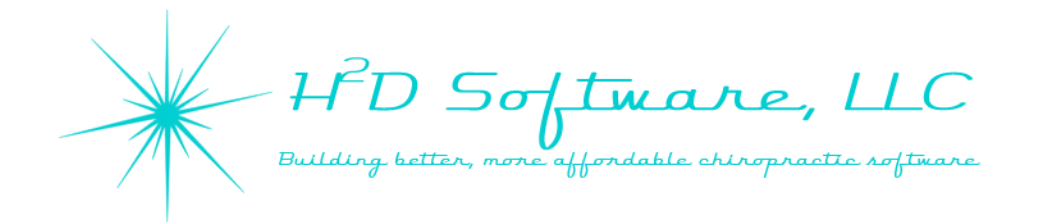

#### **Active and Passive Tension Panel (2 of 2)**

#### **Selecting Vertebrae**

In the NSA Care Record Screen you will see the column of vertebrae in between the 225 Spinal Gateway Buttons.

When a vertebra is selected, you will see the segmental level. highlighted and the entire level will have a box outlining the  $\overline{\mathsf{C}}$ selected area. To select a vertebra, press or click the vertebra button. To select a range of vertebrae, press the vertebra buttons for the beginning and the end of the range you would like to select. You may only select a range if there are no other selections currently made. To clear your selection, press the "Clear Selection" button. For spinal segments S1-S3 you have the ability to select Left, Right, or Both. This selection ability is provided to differentiate between tension findings of the left and right SI joints. The first press or click on S1, S2, or S3 will show the selection for both (S1B, S2B, S3B).  $\overline{31}$ ż The 2<sup>nd</sup> press or click will select left (S1L, S2L, S3L)  $\overline{\mathsf{S2}}$ and the 3<sup>rd</sup> press or click will select the right दव (S1R, S2R, S3R).  $\overline{\mathsf{a}}$ A 4<sup>th</sup> press or pressing the clear selection button will clear the selection. दद *Here is an example of the SOAP notes for the Active and Passive tension shown in this example.* OBJECTIVE **Clear Selections** Network Care Evaluation Palpation reveals: Left Lateral Musculature 1/5 active tension: C2-C7 Vertical bands in the musculature of <sup>a</sup> ropey nature with tension in the fibers of <sup>a</sup> multisegmental nature: C2-C7 Swelling present: C2-C7 Left Paraspinal Musculature 2/5 active tension: C2-C7 Vertical bands in the musculature of <sup>a</sup> rubbery nature or musculature appears to be sliding over the fascia: C2-C7 Right Lateral Musculature 5/5 active tension: C2-C7 Right Paraspinal Musculature 4/5 active tension: C2-C7 Vertical bands in the musculature of <sup>a</sup> ropey nature with overlying bands of <sup>a</sup> rubbery nature: C2-C7 Swelling present: C2-C7 Spine 3/5 passive tension: C2-C7 Intersegmental misalignment to the left: C2-C7 Swelling present: C2 - C7

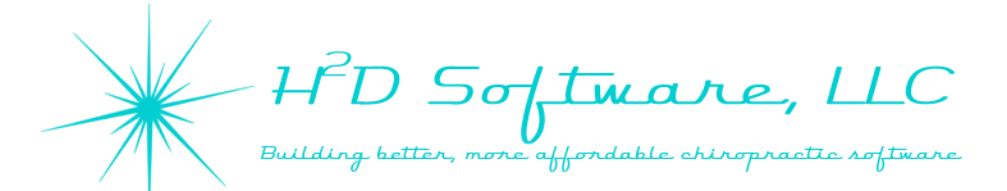

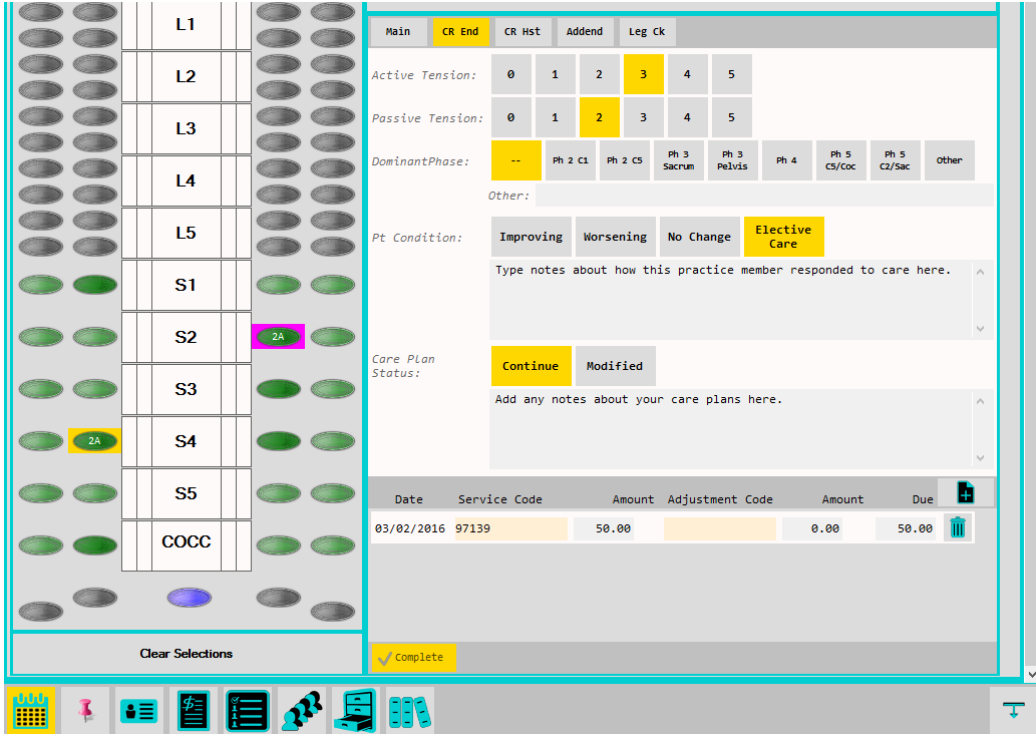

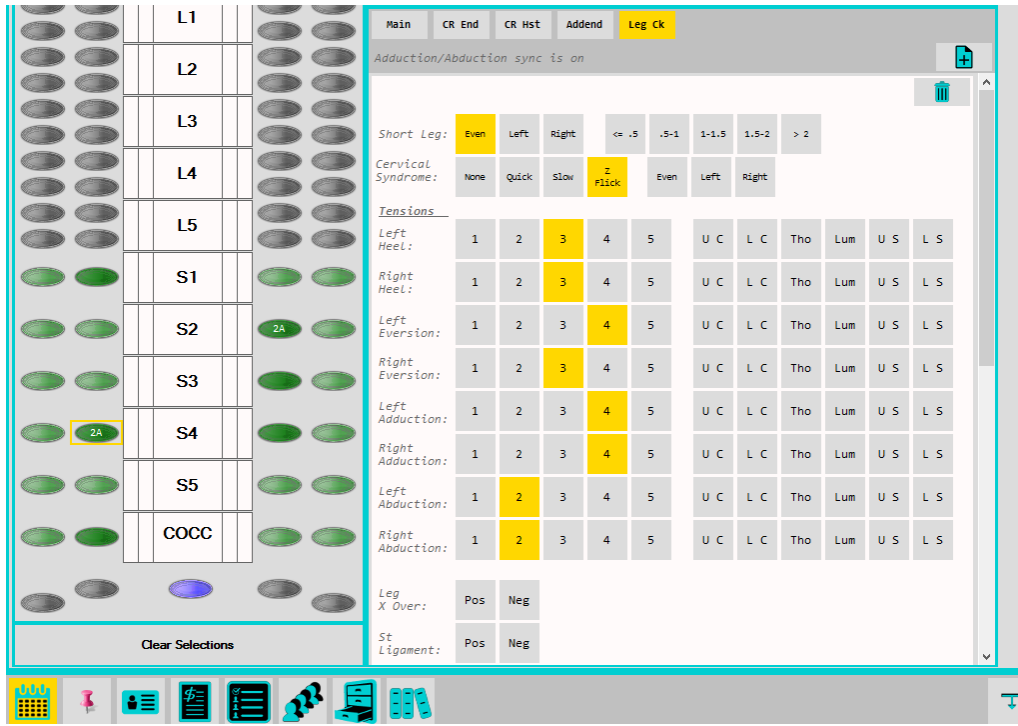

**The Care End Tab** is where you record the practice member's response to care, the dominant phase of spinal cord tension that was presenting on that day, comments about conditions and care plans.

The service codes that appear on this screen will automatically be added to your practice member's accounting ledger once this tab is opened.

You can make changes to service charges here or in the accounting screen.

**The Leg Check** panel is where you record the neural control parameters from your leg checks.

The  $\boxed{\frac{1}{2}}$  button will add a new leg check. You can add as many leg checks as you want and make any changes you need to each leg check.

The 1<sup>st</sup> and last leg checks are included in the SOAP notes.

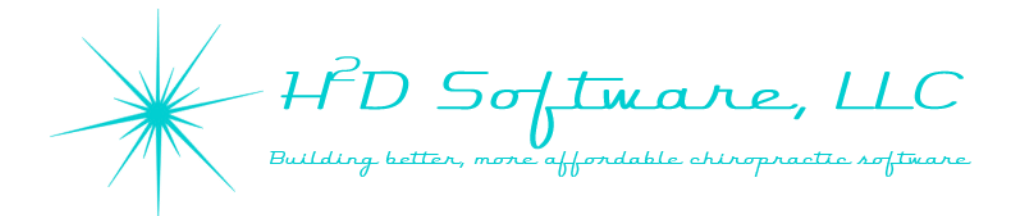

#### **The Care History Screen**

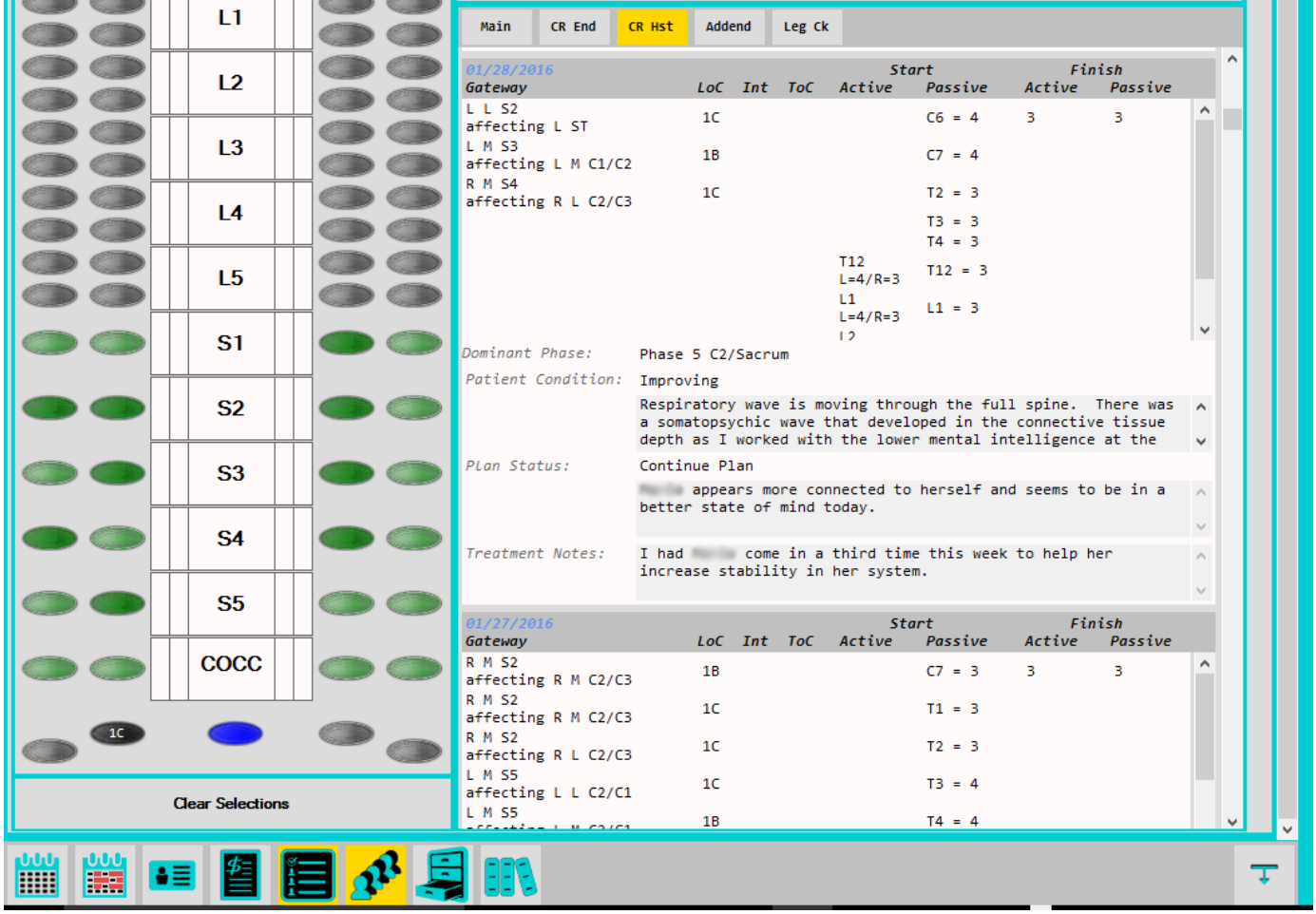

This tab helps you to quickly review previous visits without needing to load each previous appointment.

Gateway contacts are displayed in an abbreviated form. In this example, there were three level one contacts made on 01/28/2016.

- Left lateral S2 gateway was contacted, affecting the left sacrotuberous ligament gateway
- Left medial S3 gateway was contacted, affecting the left medial C1/C2 gateway
- Right medial S4 gateway was contaced, affecting the right lateral C2/C3 gateway.

There were no integration or triad of change strategies recorded on this visit. The active and passive tension that was recorded during the visit is displayed in order from occiput to coccyx.

*The CR History Screen has been redesigned in release 1.1.18 to use the same formatting as the SOAP notes. The new panel will load 5 visits at a time with arrows at the top right to navigate to the next 5 visits. The most recent visits are displayed first.*

HD Software, LLC g better, more affordable chiropractic software

#### **Complaints (page 1 [of 3\)](http://www.h2dsoftware.com)**

Like appointments, diagnoses, care plans, and exams, the complaints are specific to the patient/practice member's **Care Episode** you are currently working in. Different **care episodes** can contain different complaints and complaint record details.

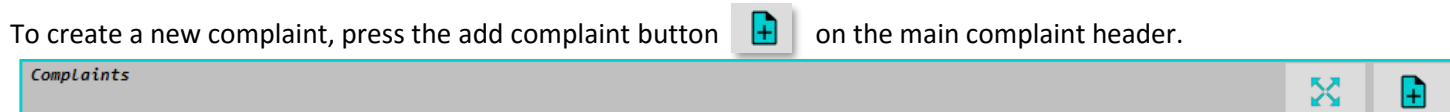

A new complaint record will be created.

**The complaint record header** will appear on every SOAP note that contains this complaint

The *created date* shows when this complaint was created in the H <sup>2</sup>D Software System.

You may **change the complaint status** from *Active* to *Resolved, MMI (maximum medical improvement), or Deleted* by pressing the change status button.  $\bullet$  The status date will reflect when you have changed the complaint status. *Deleted complaint records will not appear on any SOAP notes.* 

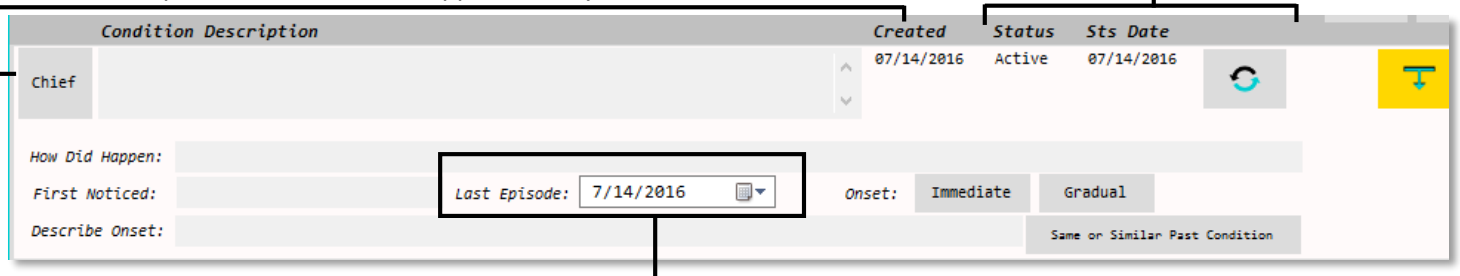

The last episode defaults to the current day but needs to be changed to reflect the actual date of the last flare up or onset of this complaint.

Press the *Chief* button to indicate this is the chief complaint. The chief complaint will then be highlighted in gold.

When reviewing and updating complaint records on subsequent visits, the default view shows only the complaint header as seen above. Expand the complaint to see all associated complaint record details by pressing the expand button.  $\top$  To expand the complaint panel so it fills the entire screen, press the expand panel button.  $\mathbb{X}$ 

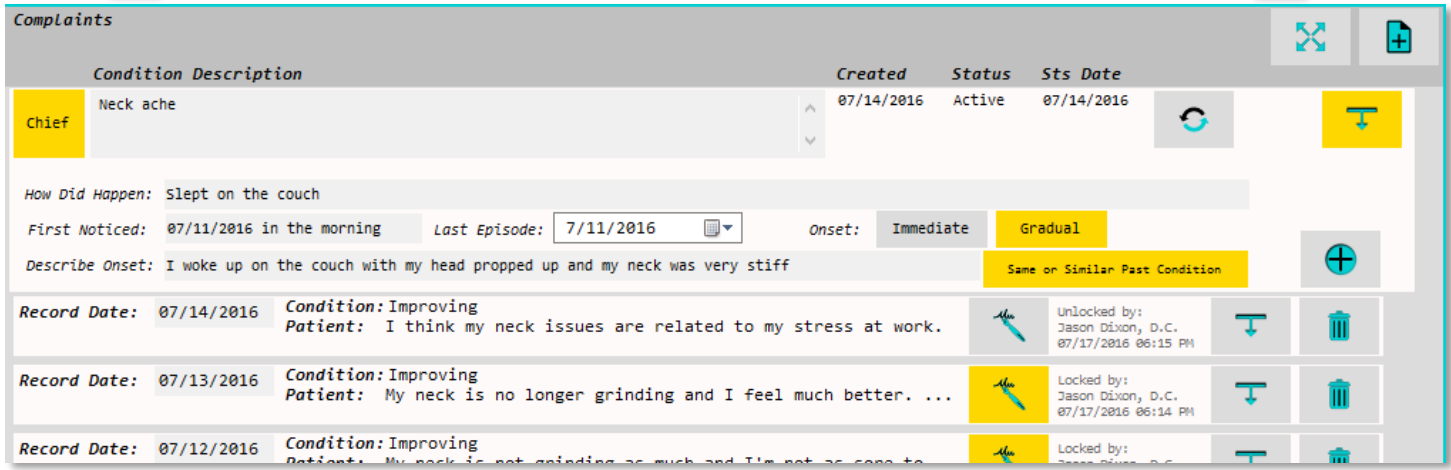

Once expanded, you will see an abreviated form of all associated *complaint record details* for this complaint. If the record is not signed and locked, you may change the *record date*, updated details, or delete the record. When the r*ecord date* matches an appointment date, the complaint details will appear on the SOAP notes for that date. Open the details by pressing the expand button.  $\tau$ 

HD Software, LLC . better, more affordable chiropractic software

#### **Complaints (page 2 of 3)**

**Complaint record details** will only appear on SOAP notes when the record date and the appointment dates match. Currently, the SOAP notes may only be opened and printed from the NSA Care record. In a future release of the software, there will be multiple appointment types possible and the SOAP note will be available outside of the care record screen.

To add a new complaint record detail, press the new record detail button.  $\bigoplus$  The new record will begin as an exact copy of the previous complaint record details for quick updates on subsequent visits.

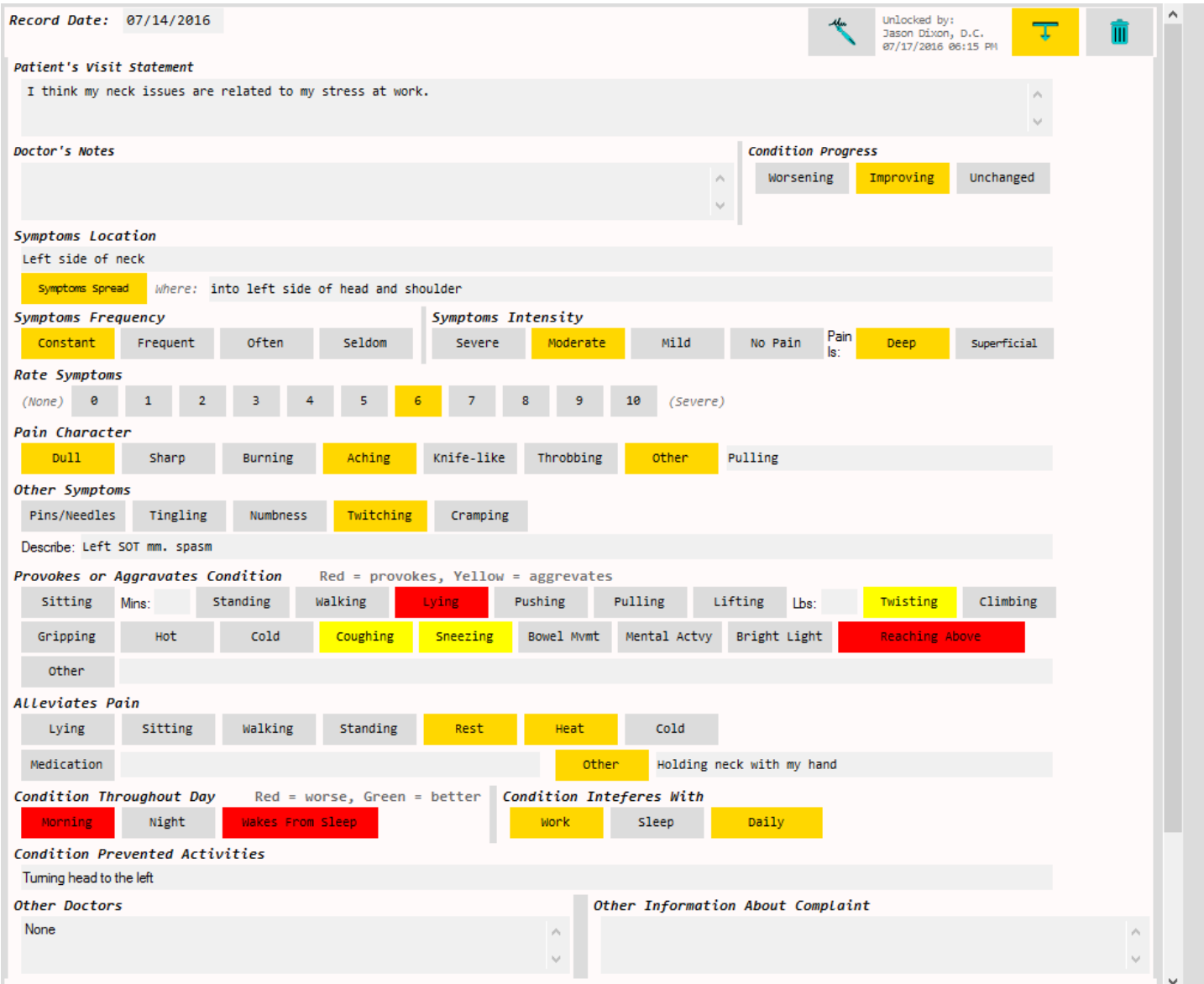

For the "wakes from sleep" option, red will indicate the complaint wakes them from sleep while green will indicate the complaint does not wake them from sleep.

Any options left blank or unselected will not be included on the SOAP notes. See an example of the complaint section of the SOAP note generated from this example on the next page.

 $- H^2 D$  Software,  $L C$ 

**Complaints (page 3 of 3)**

**Example of SOAP note generated from the example seen on page 2.**

# **SOAP Note**

Care Date: 07/14/2016 Seen By: Jason A Dixon, D.C. NPI: Patient Name: Jolly Rogers A/N: 70086 Chart ID: 1046 DOB: 08/17/1973 Gender: Male

### **SUBJECTIVE**

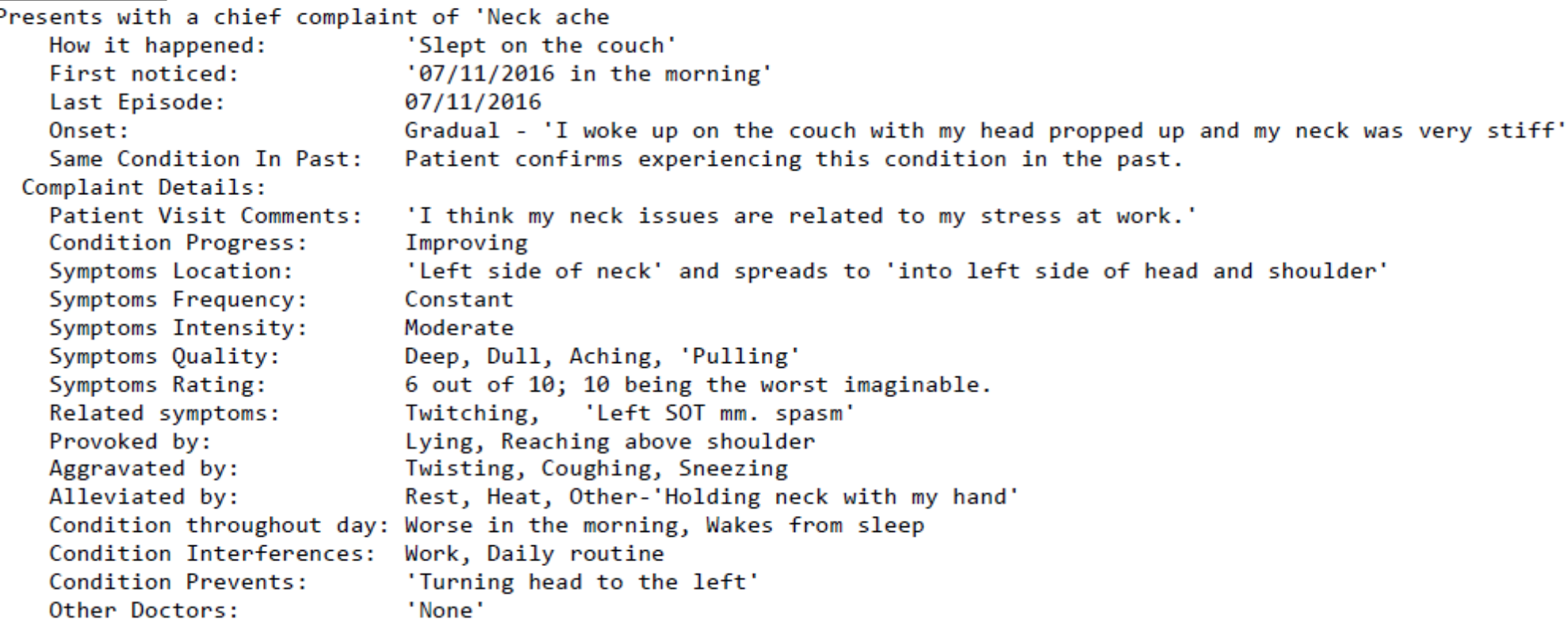

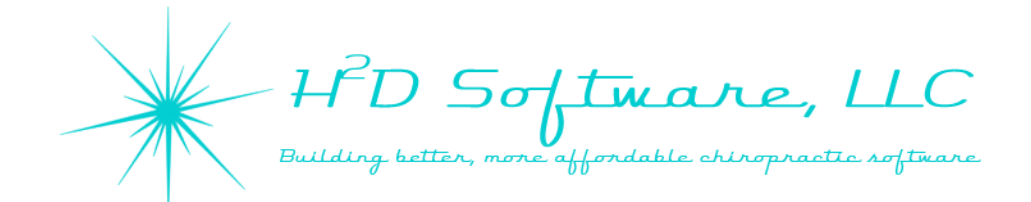

**Diagnosis Panel (page 1 of 6)**

#### **\*\*\*IMPORTANT NOTE\*\*\***

**The H2D Software System comes preloaded with many commonly used ICD10 diagnosis codes. All ICD10 data came fro[m www.icd10data.com](http://www.icd10data.com/) and was compared to the code lists available from CMS.gov for accuracy. The code lists available in the H2D Software System should not be considered complete and every doctor is ultimately responsible for their use of diagnosis codes and the associated descriptions. H2D Software, LLC is not responsible for the use and maintenance of diagnosis codes and this tutorial is in no way attempting to train you in proper diagnosing procedures. Please refer to your state board and state department of insurance regulations for any specific diagnosing regulations you may be subject to.** 

**Even with the expanded lists of codes available in ICD10, there are still codes with multiple descriptions that change your intended use of the code. Example: R51 is the ICD10 code for "Headache" but can also be used when diagnosing "Facial pain NOS." The descriptions we have included are for the most common use of the codes. Additional descriptions may be added by creating new codes with the desired description. You may also change the existing descriptions that we have preloaded to suite your diagnosing preferences.** 

**We have not included mechanism of injury or external causes of morbidity codes. You may create and change the preloaded lists to match your coding needs.** 

**We will be updating diagnosis code list management in a future release of the software. This manual will be updated when such changes are introduced.** 

You will see the diagnosis panel on the main Patient Summary Screen (main screen that loads when you activate an appointment). In order to apply a diagnosis code to a patient file, you must have an active Care Episode selected to attach it to.

If you have already applied a diagnosis to a patient's Care Episode, you will see the diagnosis codes in the panel as seen below. To add a diagnosis to a Care Episode, press the  $\bigoplus$  button next to any code.

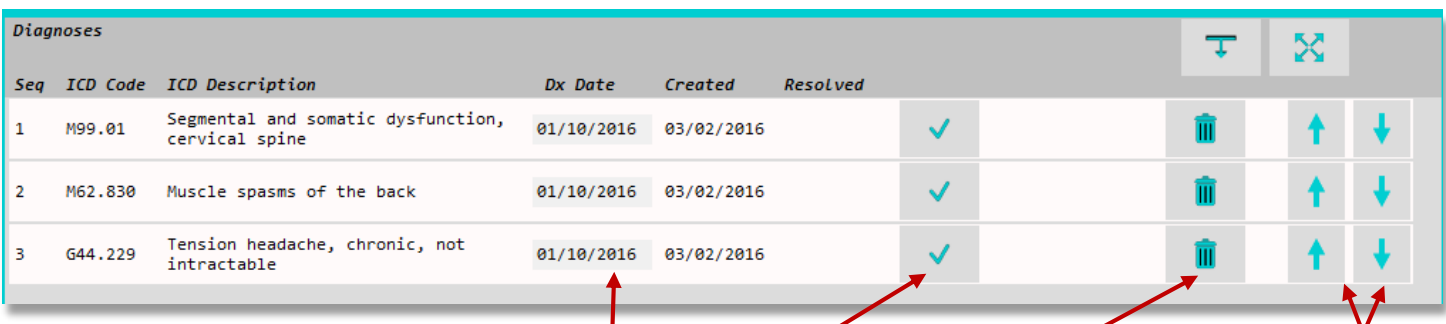

From this panel you can change the diagnosis date, resolve the diagnosis, delete the diagnosis, or change the diagnosis order. Keep in mind, the order in which you list your codes is important. *It is generally recommended to list diagnosis codes by their level of importance or severity. If you are coding for a Medicare patient, the order will need to follow Medicare guidelines. Such training is outside the scope of our support.*

 $- H^2 D$  Software,  $L C$ 

#### **Diagnosis Panel (page 2 of 6)**

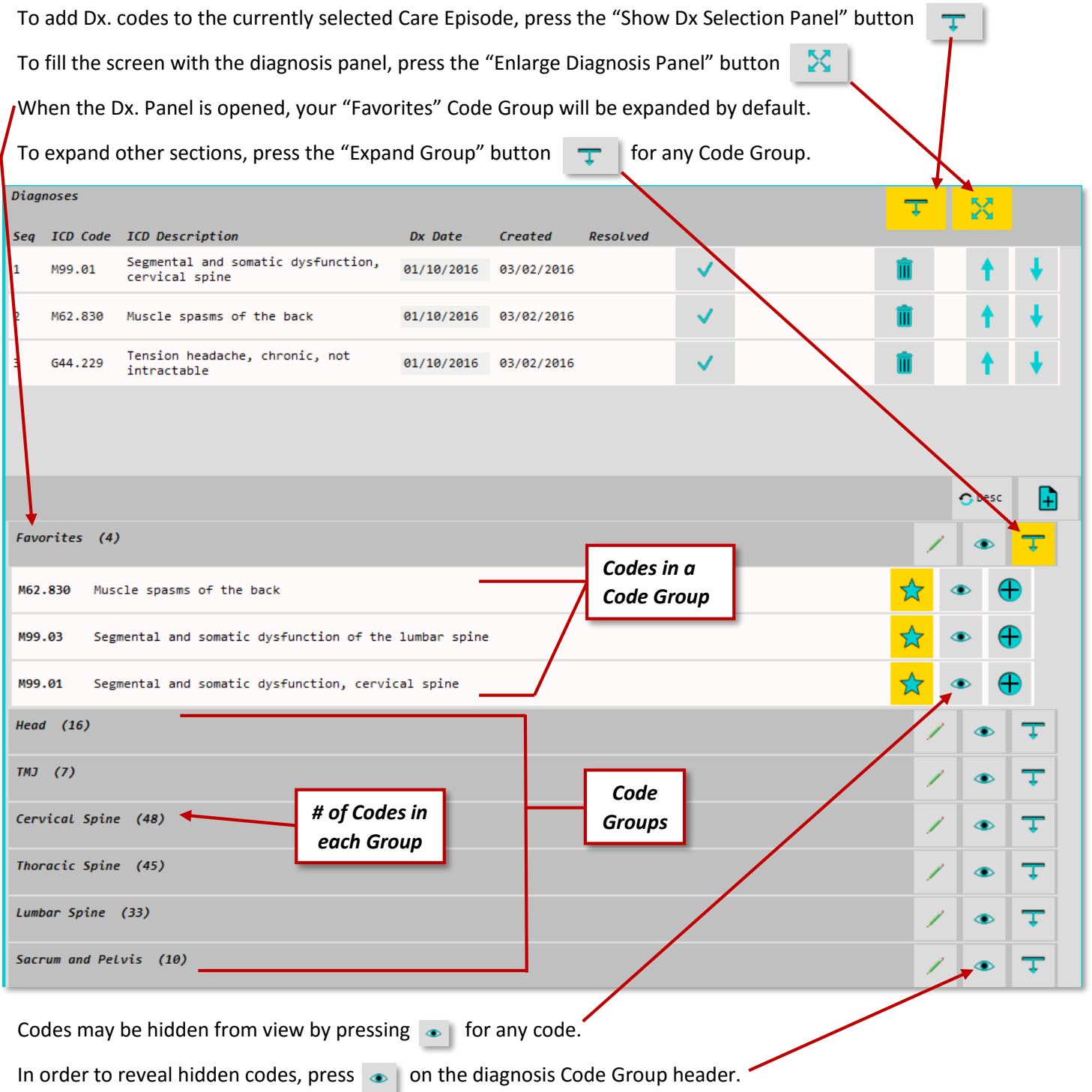

*Code groups will open and reveal a maximum of 10 codes with a scrolling bar on the right side to view additional codes in the group. If several codes are hidden from view leaving fewer than 10 codes to view when a group is opened, pressing the does not resize the list for you at this time. We will address this in a future release. If you run into a list sizing issue due to this, reveal some of the hidden codes and the next screen refresh will accommodate the larger list of codes.*

) Softmare,

#### **Diagnosis Panel (page 3 of 6)**

Add a diagnosis to your patient's current Care Episode by pressing the  $\Box$ 

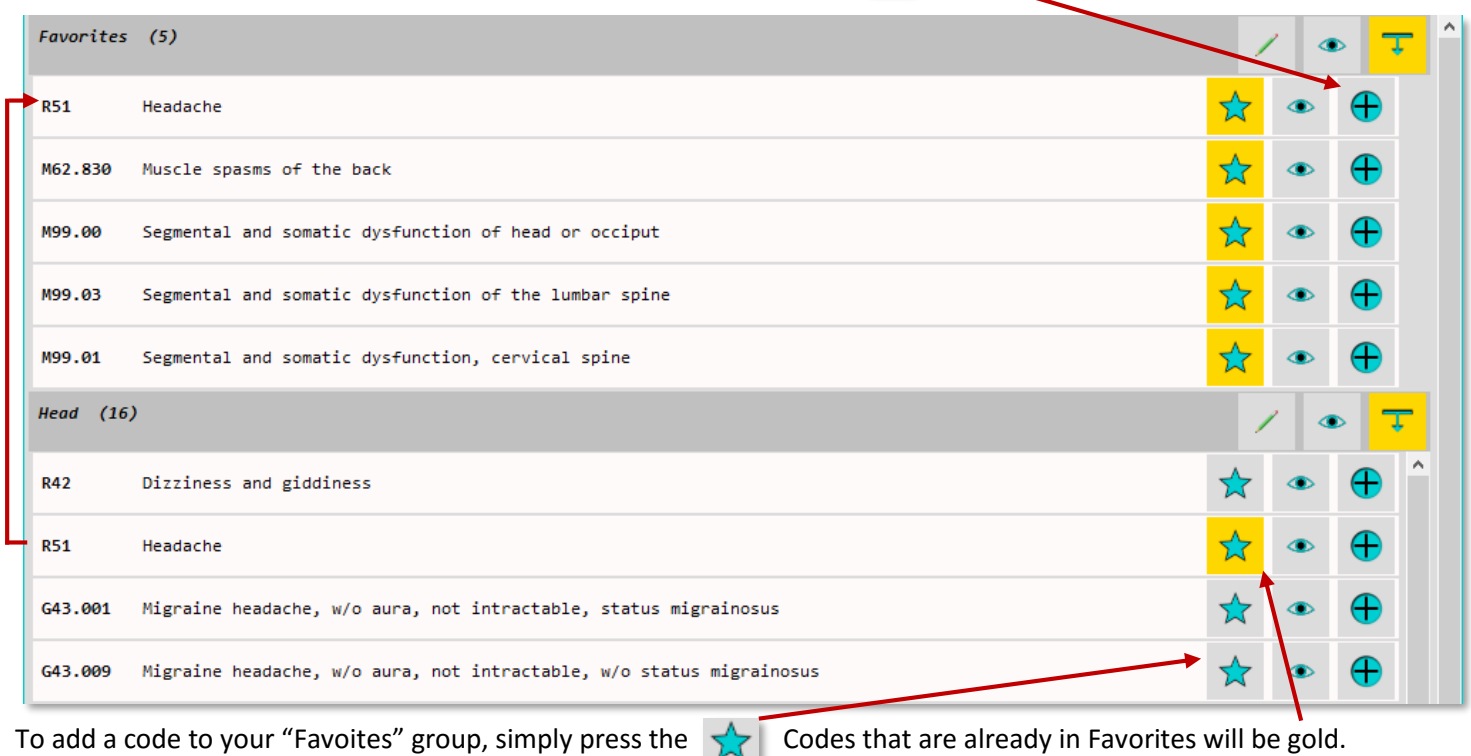

#### **\*\*IMPORTANT NOTE\*\***

**There are currently a couple of minor issues when removing codes from the Favorites Group. If you have added a code to Favorites by accident and you would like to remove it, you may click the gold star in either the Favorites Group or the original group. If the code has previously been used in a diagnosis from the original group, you will be unable to remove the code from Favorites by pressing the star in the original group so will you will need to press the star in the Favorites group. If a code has been used in a diagnosis from the Favorites group, it may not be removed. If you no longer wish to see that code in the Favorites group, press the "Hide" button instead.** 

**If a gold star is pressed in the Favorites Group and the group does not refresh to remove the code immediately, do not do anything with the code that still appears to be in the group. It is an artifact and interaction with the code may result in an error. The next time the code groups are refreshed, the artifact of the code will no longer be present.**

**We will not be addressing this minor issue until we redesign the diagnosis panel so we may remain focused on adding new functionality to the H2D Software System. If you ever encounter any issues or have difficulty with a software feature, please contact us. Thank you for your understanding.**

**In the next section we will cover editing codes and code groups. At this time, please do not "delete" codes from the Favorites group in the edit menu, instead use the panel as seen above and either hide or remove**  $\sqrt{ }$  **the code.** 

) Softmare, LLC better, more affordable chiropractic software  $Bulldi$ 

#### **Diagnosis Panel (page 4 of 6)**

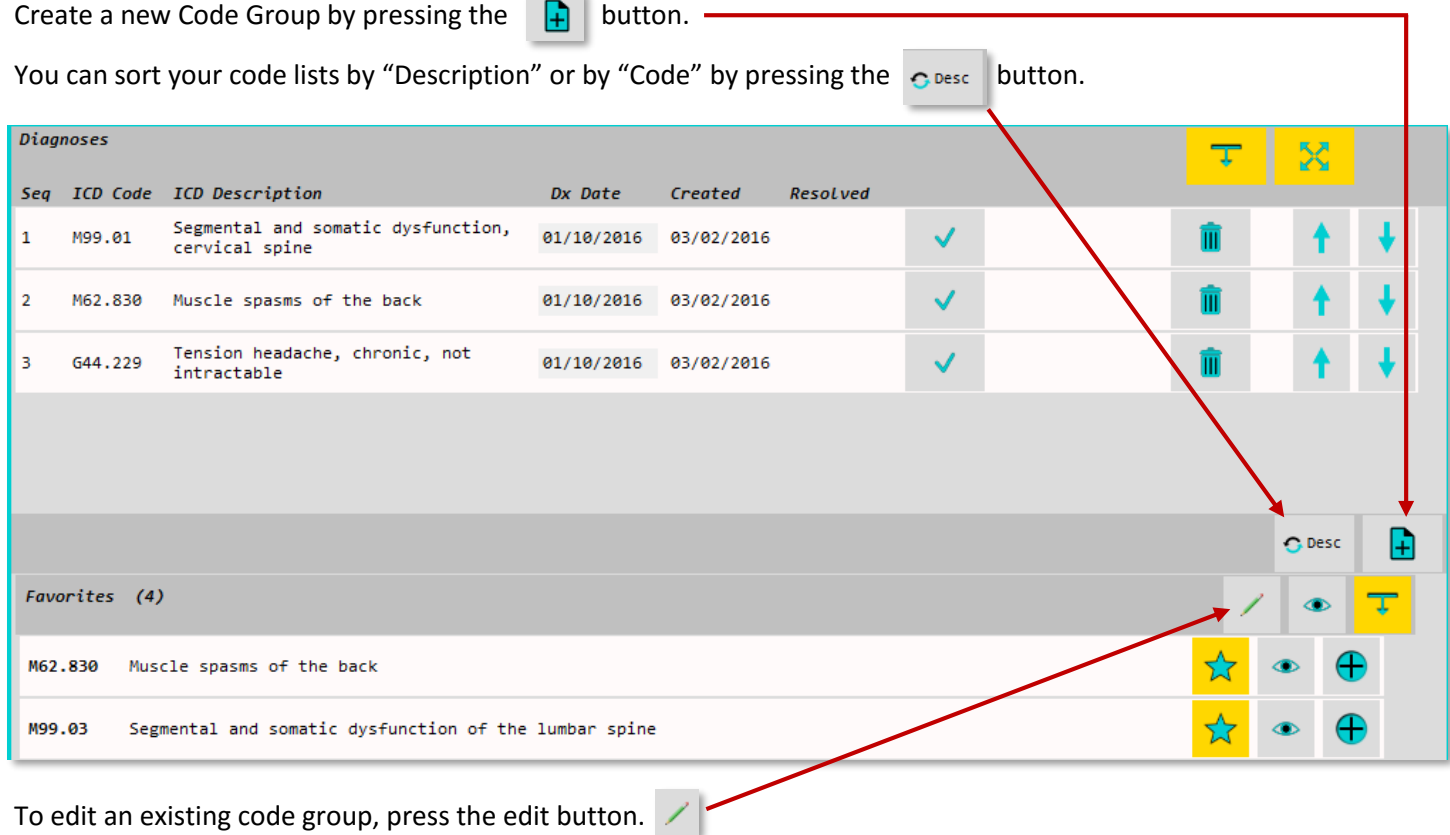

#### **Creating a New Code Group**

Naming your New Code Group.

- The "Code:" serves as a row identifier in the database and will not be visible to you except when editing the group.
- The "Description:" will appear as the Code Group Heading.
- The "Expand" button is selected by default with new groups. When you open the Dx. Panel, this list will already be expanded. Press the button to turn this off.

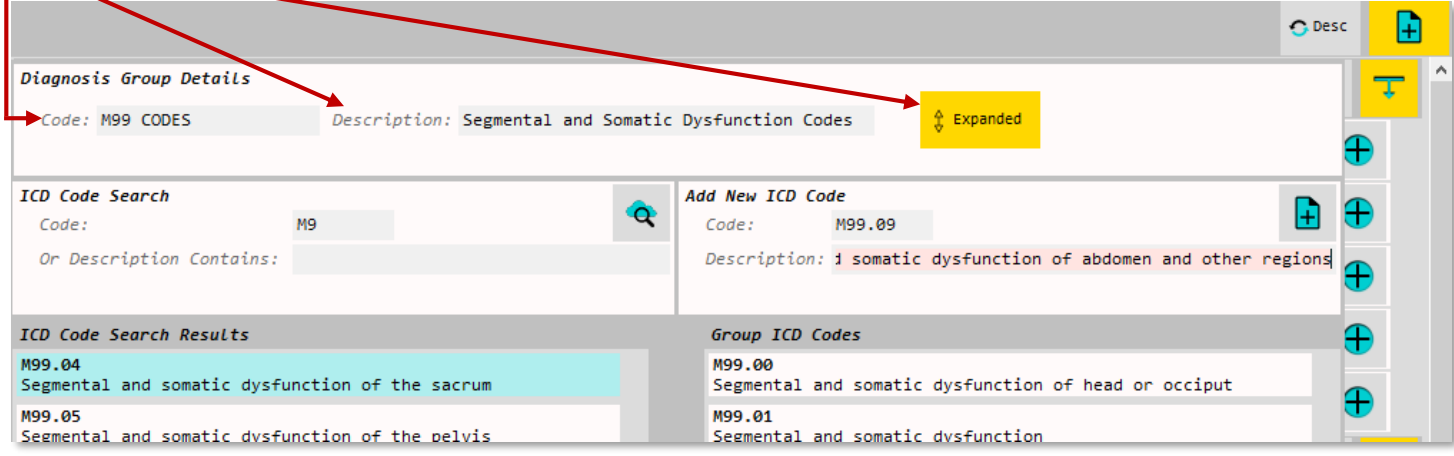

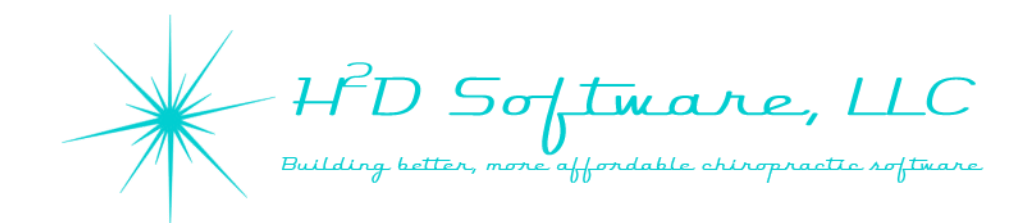

#### **Diagnosis Panel (page 5 of 6) - Create a New Code Group (continued)**

There are two ways to add codes to your new code group. You can search for existing codes from other code groups in the ICD Code Search or you can Add a New ICD Code. When you are finished, press the ٦Ĥ

**\*\*\*IMPORTANT NOTE\*\*\*** The Search results only return a maximum of 100 items. The software currently has an error if your search brings back more than 100 codes. Until we redesign the diagnosis panel, refine your searches as much as you can to limit the number of items found. (Example, searching for "M" is causing an error but searching for "M9" is returning fewer than 100 results so there is no error.

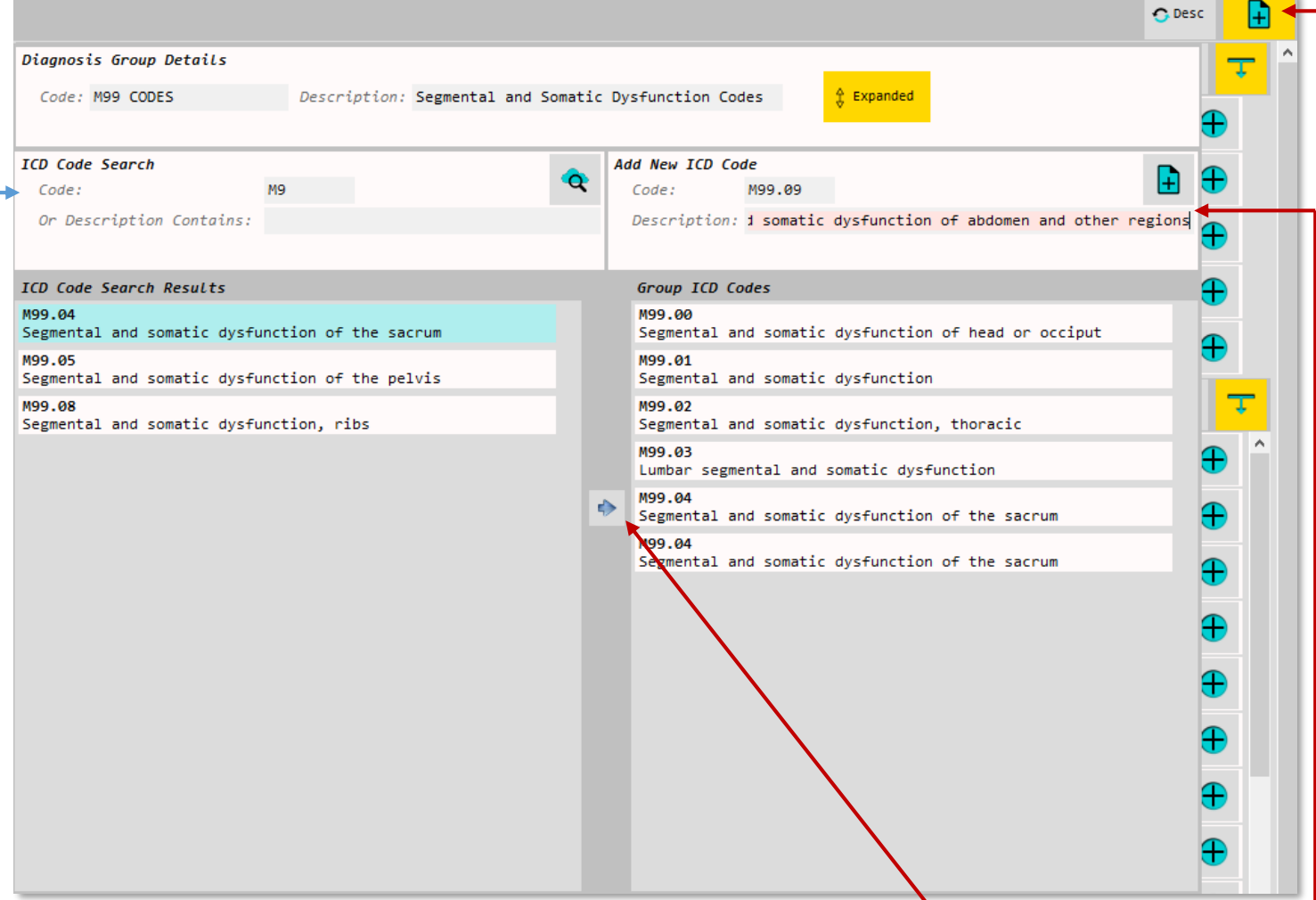

To add an existing code to your new group, select it in the list on the left and press the

In this example, the six codes on the right were already added from the list on the left.

Notice there are more than one of the "M99.04" code found from the search results, two of which were already added to the new group. If the same code exists in multiple groups, it will return in your search result as many times as it exists in the database. You cannot remove codes from the new group until you finish creating it. (*See editing code groups*)

To add a new code, type the new code and description in the "Add New ICD Code" area and press the

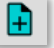

) Softmare, LLC more affordable

#### **Diagnosis Panel (page 6 of 6)**

#### **Editing Code Groups and Code Descriptions**

To edit a Code Group, press the  $\Box$  button on the Code Group header.

When you are finished making changes, press the "Close" button.  $\bigcirc$ 

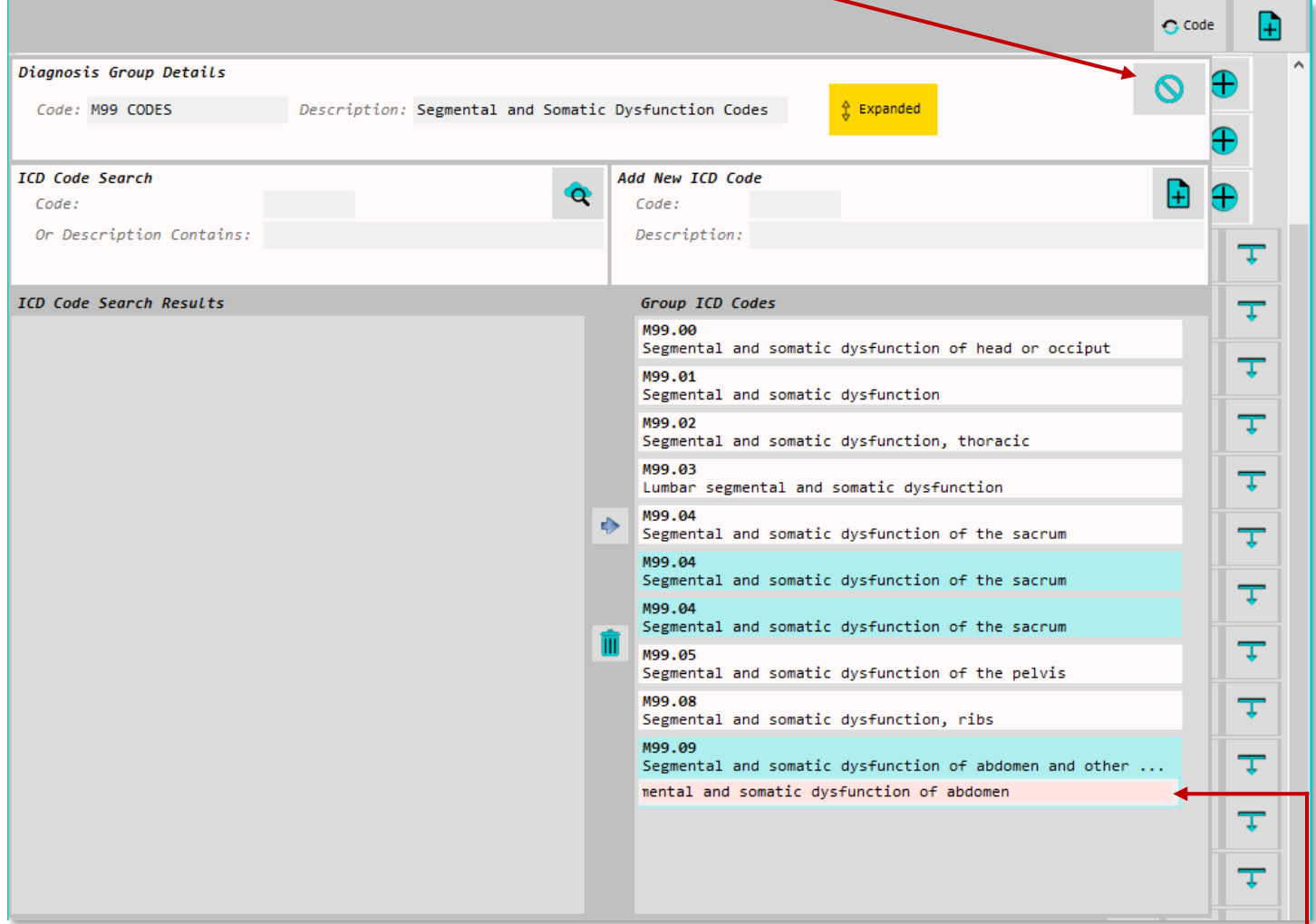

You can search for codes and add new codes in the same way you do when creating a new Code Group.

In the edit menu, you may also delete codes from the code list. Delete codes by selecting the code you wish to delete and pressing the  $\| \cdot \|$ 

You can change the description of a code by "right clicking" on the code. The line of text that appears below the code a you "right clicked" on is where you will make any changes. Press "Tab" or "Enter" or close the Code Group Edit screen to save your changes. The edit text line will remain open until you right click the code again or until you close the Code Group Edit screen.

Note: When you right click on a code, the code is highlighted in the same color as the selected codes. It is not actually selected so it cannot be deleted unless you have also "left" clicked on the code. We will address this in our redesign.

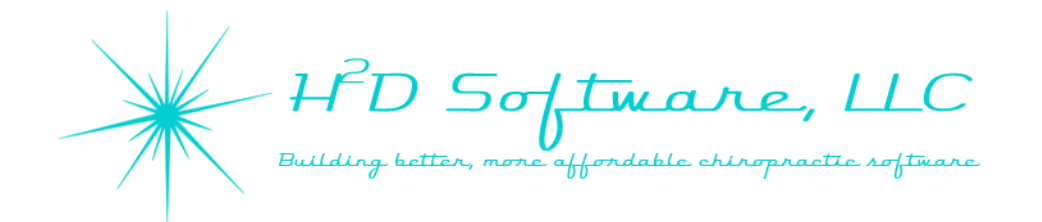

#### **Accepting Updates for the H2D Software System**

You will periodically see a prompt to update your software when you open H2DCR or H2DFD while connected to the internet. We publish new releases for the software system with new features and enhancements to the software, fine tuning of software performance, and corrections of any bugs discovered.

When we add new features that will change the way you interact with the software, you will receive an e-mail notifying you of any changes you should be aware of.

When you load the software and a new release is available, you will see this screen appear:

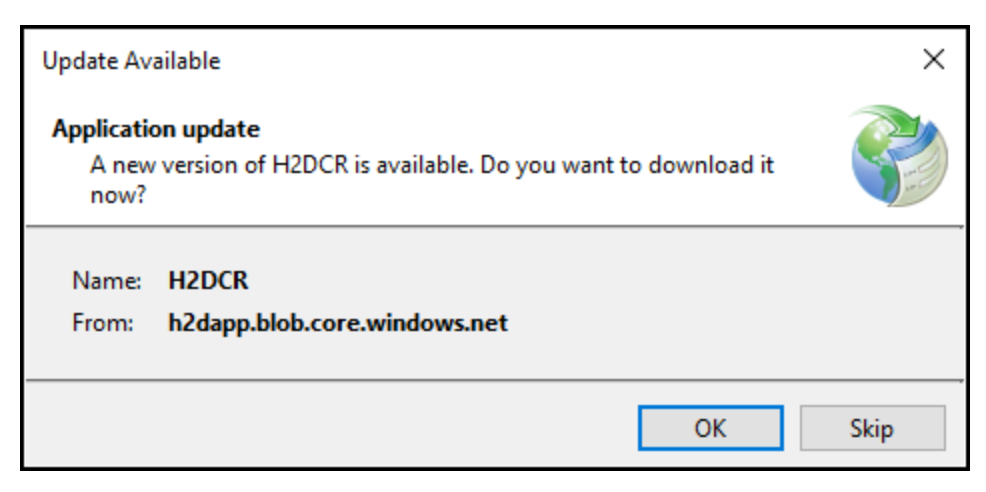

Press or click "OK" to receive the updates.

Due to security protocols in Windows, you may see a screen pop up asking if you are sure you want to make changes to your system, or "Do you want to run this file?" Accept the changes and run the file to receive the updates for the H2D Software System. Example:

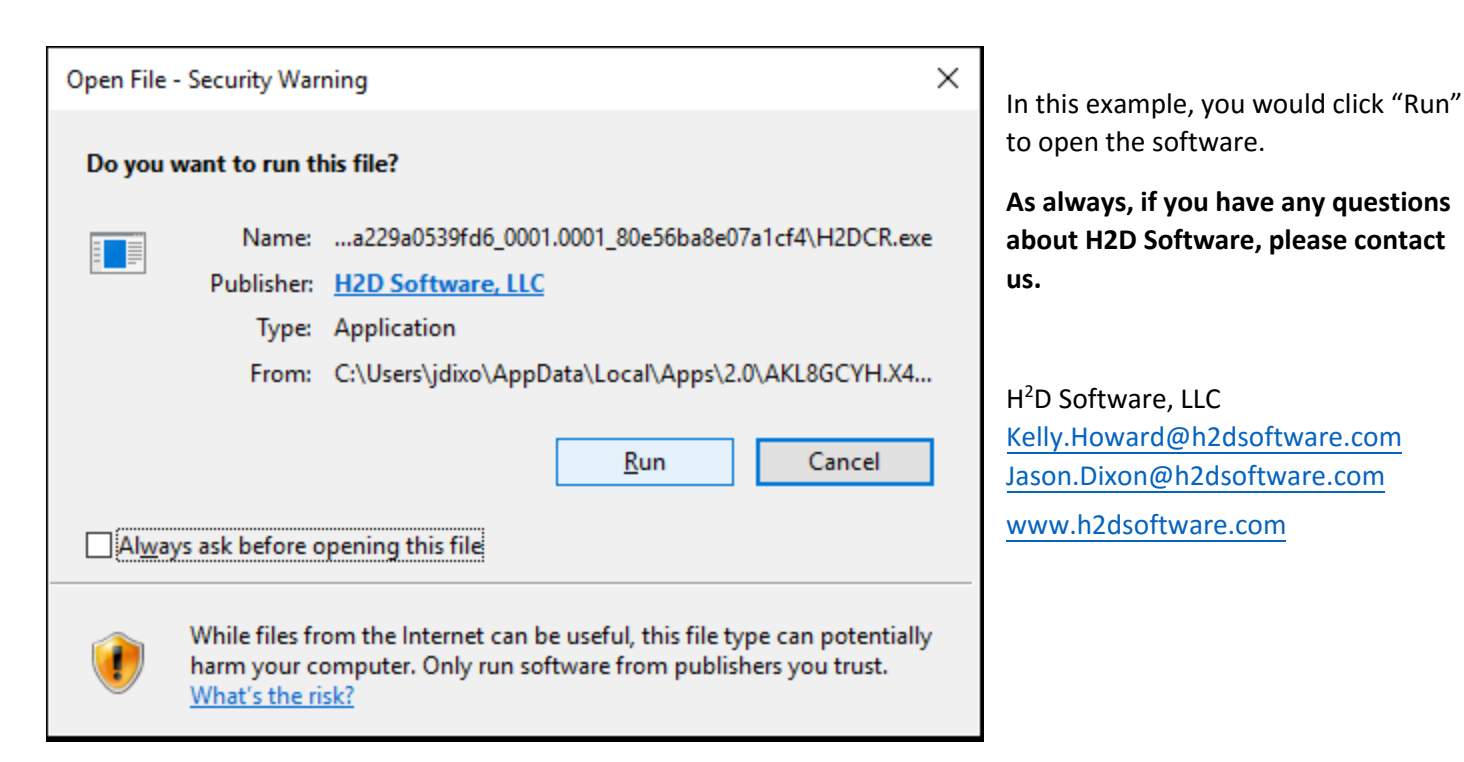

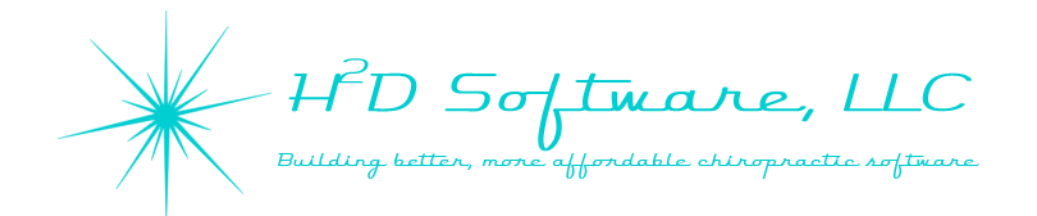

#### **Backing Up Your Database**

If you are new to using electronic health records, this may be a new concept to you. It is important to back up all electronic records with some sort of offsite backup device or service. There are many HIPAA compliant services available to have your data automatically backed up onto a cloud server.

Another method of backing up data is to use an external hard drive or flash drive. If you use an external hard drive, we recommend using a solid state drive since they are more resistant to damage with travel.

Your H2D Software Database does not automatically back up at this time. We have set you up with a shortcut to back up your data. Here is an overview of the simple backup process.

#### **Using the shortcut we provided:**

Open the "Backup Database" sql script on your server's desktop (the main windows screen).

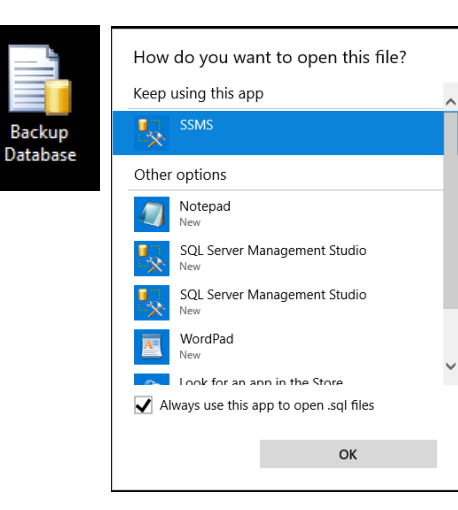

If asked how you would like to open this file, use SSMS (SQL Server Management Studio)

Select "Always use this app to open .sql files" and you should not be asked this in the future.

 $\times$ 

 $\overline{\mathbf{v}}$ 

⊽

 $\overline{\phantom{0}}$ 

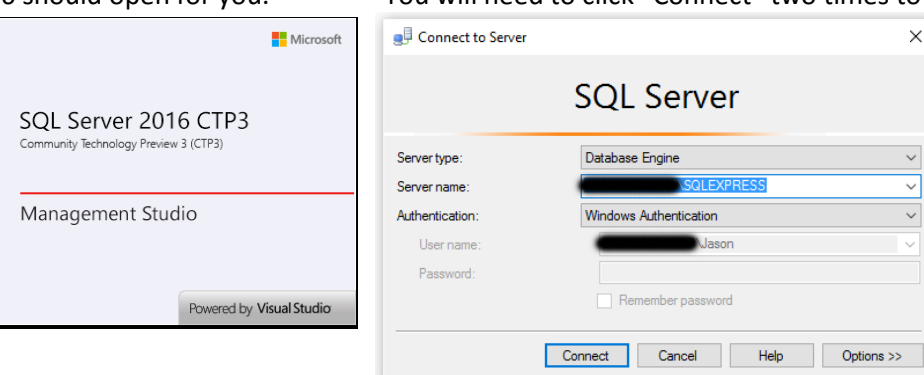

#### SSMS 2016 should open for you. You will need to click "Connect" two times to log in to SSMS.

(Continued on the next page)

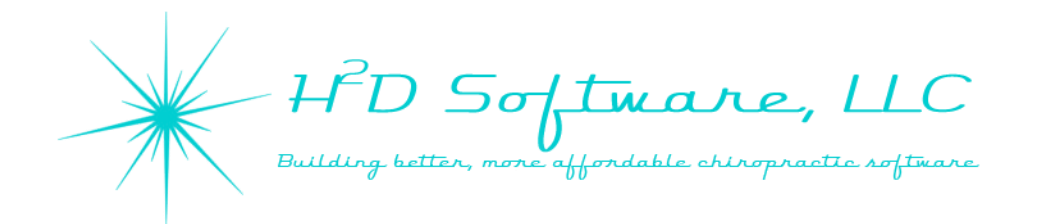

#### **Backing Up Your Database (Continued)**

Click on the screen in the large, middle section of SSMS and it will highlight the border in yellow meaning it is selected.

Then click "Execute" or press "F5" on your keyboard to run the database backup script.

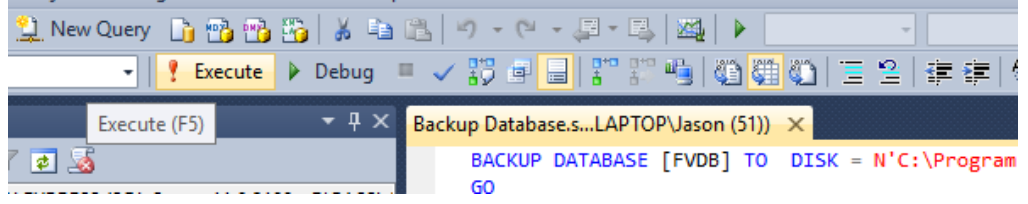

Once you see this on the bottom of the middle screen, you have successfully backed up your database on the server.

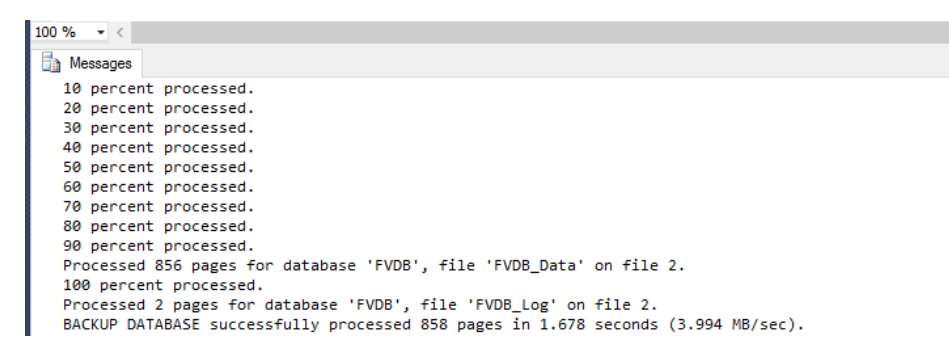

Close SSMS and repeat the steps above as often as you would like to back up your data. We recommend backing up your database at the end of each business day.

#### **\*IMPORTANT NOTE\***

**SSMS allows you to access your database at any time. Do not make any changes to your data tables, views, etc. as changes will likely cause your software to function incorrectly and may result in the loss of data. If you need help with your data for any reason, contact H2D Software. If you make changes directly to your database that require tech support to correct your mistakes, you will be charged for the time it takes us to make repairs, if repairs are possible.**

You will need to back up your database backup file with your external hard drive or backup service.

We have provided a shortcut to the backup file on your desktop.

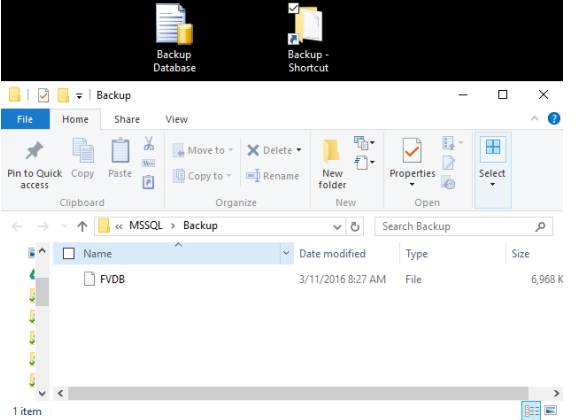

FVDB.bak is the file you will want to back up with your offsite backup service/device.

In case you lose your shortcut icon, the default location of the file is:

C:\Program Files\Microsoft SQL Server\MSSQL11.SQLEXPRESS\MSSQL\Backup